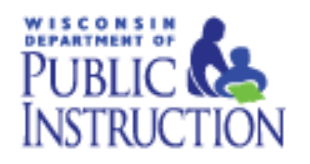

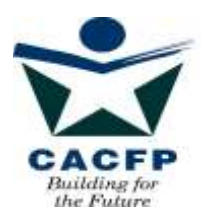

# Child and Adult Care Food Program Internet Contract Manual

Version 7.0

Revised August 2015

*How to guide for successful submission of the CACFP Contract* 

> Department of Public Instruction Community Nutrition Team 125 S. Webster Street PO Box 7841 Madison, WI 53707-7841

The U.S Department of Agriculture prohibits discrimination against its customers, employees, and applicants for employment on the bases of race, color, national origin, age, disability, sex, gender identity, religion, repr and where applicable, political beliefs, marital status, familial or parental status, sexual orientation, or all or part of an individual's income is derived from any public assistance program, or protected genetic informa employment or in any program or activity conducted or funded by the Department. (Not all prohibited bases will apply to all programs and/or employment activities.)

If you wish to file a Civil Rights program complaint of discrimination, complete the USDA Program Discrimination Complaint Form, found online at http://www.ascr.usda.gov/complaint\_filing\_cust.html, or at any USDA office, or call (866) 632-9992 to request the form. You may also write a letter containing all of the information requested in the form. Send your completed complaint form or letter to us by mail at U.S. Department of Agriculture, Director, Office of Adjudication, 1400 Independence Avenue, S.W., Washington, D.C. 20250-9410, by fax (202) 690-7442 or email at program.intake@usda.gov. Individuals who are deaf, hard of hearing or have speech disabilities may contact USDA through the Federal Relay Service at (800) 877-8339; or (800) 845-6136 (Spanish). USDA is an equal opportunity provider and employer.

# **Table of Contents**

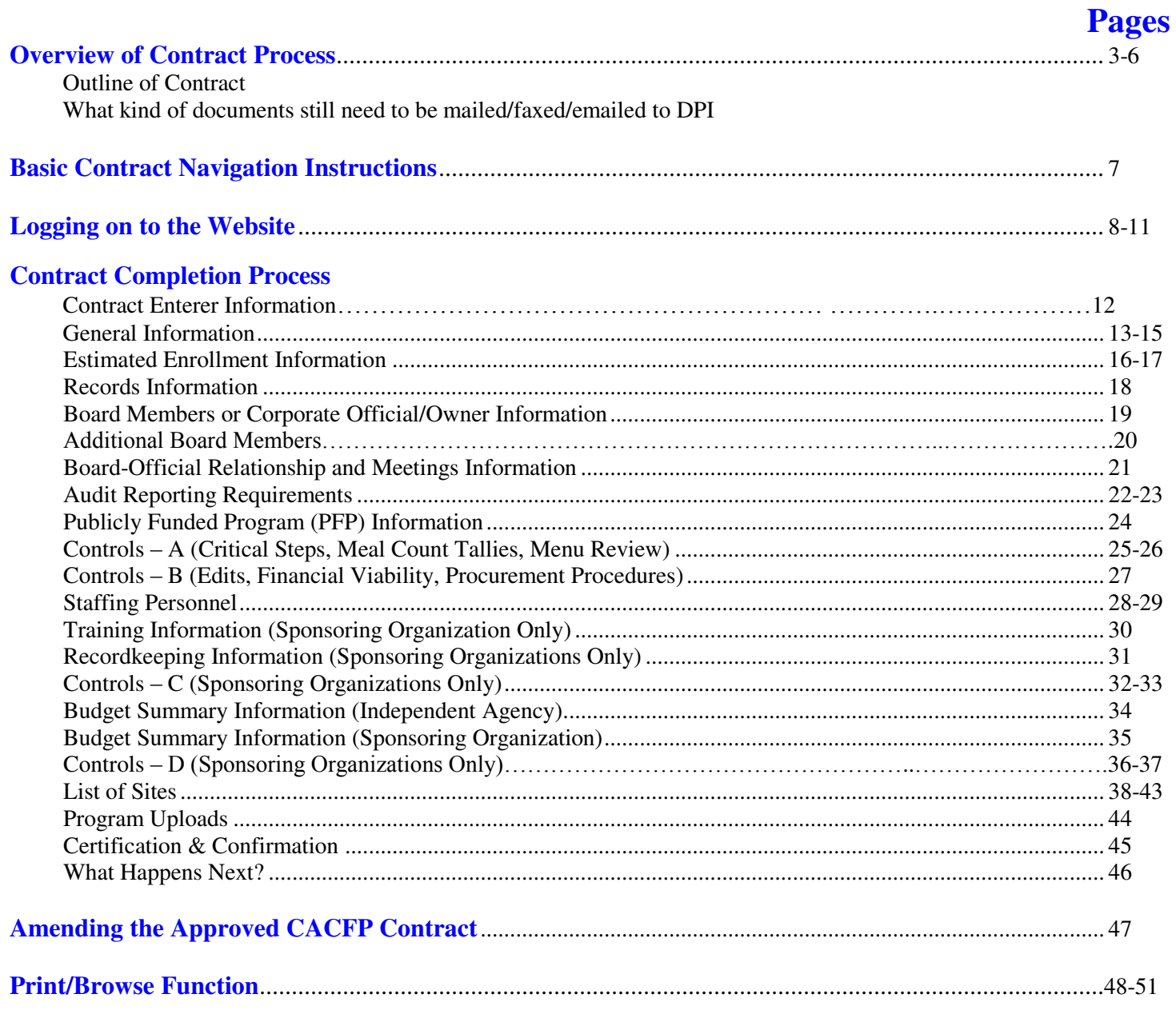

### **Overview of Contract Process**

The Child and Adult Care Food Program (CACFP) require an annual submission of a contract to participate in the CACFP. This Manual will help you navigate through the on-line contract process. It is recommended that you print the manual first before logging on to the on-line contract so you can follow along while completing each page.If you have any questions after reading through the Manual please contact your assigned consultant by phone or email.

The Manual provides you with step-by-step instructions for each screen you will need to complete. Following these instructions will help prevent loss of data and prevent frustration on the part of the Enterer! Read the instructions for each screen thoroughly and complete all applicable fields. If a required field is left blank or is answered incorrectly, an error message will appear at the top of the screen and you will not be able to proceed with the contract until you have fixed the error.

Information that has been entered and approved will 'roll over' into the following Federal Fiscal Year contract. Each year after the initial approval the Department of Public Instruction (DPI) will require your agency to update and verify the information from the previous year.

#### *Sponsoring Organizations versus Independent Centers*

An Independent Center is defined as an institution that will be operating only one center (site) on the CACFP during the upcoming program year. A Sponsoring Organization is defined as an institution operating two or more centers (sites), and/or an institution that operates one or more centers (sites) which is/are not the same legal entity(s) of the sponsoring organization.

#### *New Agencies Only*

Agencies that are interested in applying for the CACFP can go to the CACFP New Agency Home website: http://dpi.wi.gov/community-nutrition/cacfp/newagency

#### *What do you need to know prior to entering the contract information?*

You need to be prepared BEFORE sitting down at the computer to complete the contract process. For renewing agencies, you should have a copy of the APPROVED FFY 2015 contract in front of you. (A copy can also be obtained by logging into your online contract and selecting 'Print-Browse Application'.) The following is a general outline of what will be asked for:

- **General Information**:
	- Name, address, email address, phone and fax number of the agency
	- Agency's Federal Employer Identification Number (FEIN)
	- Copy of the federal tax exempt status (if a Non-Profit Institution)
	- Authorized Representative's information, including date of birth
	- Executive Director's information, including date of birth, if applicable
	- Secondary CACFP Contact (optional)
	- Congressional District Number and Cooperative Educational Service Agency (CESA) number
	- Estimated enrollment by need category
	- Board member information, including President's birth date (Private, Non-Profit), or Corporate Official information (For-Profit)
	- Board relationship information
	- Additional Board Members

### **Overview of Contract Process (continued)**

3 of 51 Pages

- **Estimated Enrollment Information**
- **Records Information**
- **Board Members/Board Members Information**
- **Audit Reporting Requirements**
- **Publicly Funded Programs Information**
- **Controls A & B Information**
- **Staffing Personnel (Responsible for CACFP Duties)**
	- Names, titles, dates of birth, program duties
- **Training Sessions (For Sponsoring Organization's Only)** 
	- Name of person conducting the training, training date(s) listed by month(s), no years, and topics to be covered
- **Recordkeeping Information (For Sponsoring Organization's Only)**
- **Controls C Information (For Sponsoring Organization's Only)**
- **Budget Information** 
	- Estimated income to be used to finance the CACFP
	- Administrative budget (administrative labor completing the contract, claims; training, office supplies, etc.)
	- Operational budget (food, non-food supplies, food service labor, kitchen utilities, cost of vended meals, etc.)
	- For Sponsoring Organizations, you must this information from your uploaded Attachment G
- **Controls D Information (For Sponsoring Organization's Only)**
- **Site Contract Detail**
	- Name, address and phone number of  $site(s)$
	- Type of site (Child Care Center, Adult Care Center, Head Start, Emergency Shelter, At-Risk, Outside of School Hours, etc.)
	- Tax status (Private Non-profit, For-profit, Public)
	- DWD provider number
	- Name of person in charge of site
	- Days, hours, age range of children
	- Whether or not the site participates in any other Child or Adult Nutrition Programs
	- **Enrollment policy**
	- Site Meal Service Information
		- $\bullet$  Select the meal service(s) your agency intends to claim
		- Beginning and ending time of each meal service
		- Average Daily Participation: Estimated number of children to be served at each meal
		- Whether or not meals are prepared on-site, in a central kitchen or by a vendor
		- If meals are vended, enter the name of the Vendor
		- Tentative monitoring dates for each site-list moths only, no years (Sponsoring Organizations Only)
		- Meal count procedure for each site that claims greater than three (3) meals
		- If ADP exceeds licensed capacity, enter a narrative explanation

### *What kind of documents must be uploaded as part of the online contract?*  **ALL INSTITUTIONS**

- 1. Upload a copy of the current group day care license or certification **for each site Upload a new copy ONLY if there have been changes since the last submission OR,**
- 2. Upload documentation of Health and Safety Standards (For unlicensed sites that are not Head Start locations, or school sites participating in the National School Lunch or School Breakfast Program)

### **This includes:**

- a. **Occupancy permit** current permit for each site, or a letter from the local housing authority indicating that the site(s) is located in a residential area and therefore an occupancy permit is not required by local statute. ) This item is uploaded once.
- b. **Fire inspection report** current report, or a letter from the local fire marshal detailing how often the site(s) must be inspected, or a letter from the applicable fire department certifying that the site does not require a fire inspection. This is an **annual** upload.
- c. **Health department inspection** most recent inspection, or a letter from the City or County Health Department certifying that there are no local health standards which are applicable to the site. This is an **annual** upload.
- d. **Group Child Care License Exemption form PI-6016** certifying that the site is not required to be licensed or certified for the provision of child care services. Obtain this form from the CACFP contract website: http://dpi.wi.gov/community-nutrition/cacfp/child-care/contract It is located under *Contract Enclosures – Renewing Agencies Only*, *Child Care Institutions, At-Risk Afterschool Programs, Emergency Shelters, Outside of School Hours Sites* This is an **annual** upload.

### **Additional Requirements (All listed items below must be uploaded as part of the online contract, except 1d and 5).**

- 1. **New Agencies Only:** 
	- a. One (1) complete copy of the Permanent Agreement/Policy Statement. Read agreement; sign and date page 7. Upload all pages to the DPI. You may find a copy at: http://dpi.wi.gov/community-nutrition/online-services#cci. **Upon approval for Program participation, upload a copy of the approved Agreement upon receipt from DPI.** (Program Uploads Page)
	- b. Federal Tax-Exempt Documentation (Non-profit Agencies Only)-Program Uploads Page
	- c. **SS-4 Form:** Employer Identification Number (EIN) assignment letter from the IRS-Program Uploads Page
	- d. Data Universal Numbering System (DUNS) number submission

### 2. **New Sponsoring Organizations Only – Agencies with more than one site participating in the CACFP:**

- a) A complete electronic copy of Attachment G (Budget)
- b) All relevant documentation for any budget expense item listed in Attachment G which will be paid for (whole or in part) with CACFP reimbursement (Controls D Page).
- c) A copy of the sponsoring organization's most recent independent audit or financial statements prepared by a certified public accountant or a complete copy of the agency's most recent Federal tax return (Controls D Page).
- d) Narrative of the unmet Program need(s) that will be addressed by your agency's sponsorship of the CACFP (Program Uploads Page).

#### **Additional Requirements** (*continued*)

- 3. **Sponsoring Organizations Only – Agencies with more than one site participating in the CACFP:** 
	- a) A complete electronic copy of Attachment G (Budget)
	- b) All relevant documentation for any budget expense item listed in Attachment G which will be paid for (whole or in part) with CACFP reimbursement (Controls D Page).

### 4. **Vended Food Programs Only:**

- a. Vendor Agreement to provide Meals/Snacks. You may find a copy at: http://dpi.wi.gov/sites/default/files/imce/community-nutrition/pdf/gm\_4\_ccc.pdf
- b. Record of vendors and/or schools contacted (For new contracts under \$150,000). You may find a copy at: http://dpi.wi.gov/sites/default/files/imce/community-nutrition/pdf/gm\_4\_ccc.pdf
- c. Formal Bid Packet (for contracts that total yearly expenditure over \$150,000)

### 5. **At-Risk After School Hours Care Sites Only:**

- a. Documentation of area eligibility (each site must be located in an area served by a school in which at least 50 percent or more of the enrolled children are certified eligible for free and reduced price meals). You can locate this data at the following website: http://dpi.wi.gov/communitynutrition/cacfp/at-risk/contract.Scroll down to **At Risk Afterschool Programs** and click on the following link, *The Wisconsin Public School Eligibility Report for At-Risk Afterschool Programs*.This data reports provides school fiscal year enrollment figures including the number of children approved for free/reduced price meals and the percent of children approved for free/reduced price meals by **building** in Wisconsin public schools.
- b. Selection regarding Offer versus Serve (Applicable only to institutions which purchase meals/snacks prepared by schools participating in the National School Lunch and/or Breakfast Programs.)
- c. Click to agree to the Certification statement*: I certify the following activities are regularly scheduled activities in an organized, structured, and supervised environment and include educational and /or enrichment activities*.

### 6. **Pricing Programs Only:**

Two copies of the completed Pricing Program Addendum with the authorized representative's signature on page 3. You may find a copy at: http://dpi.wi.gov/community-nutrition/cacfp/child-care/contract

### **Basic Contract Navigation Instructions**

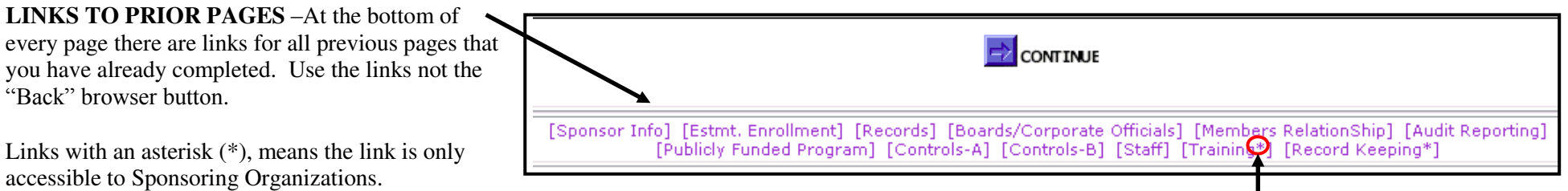

You must click **'Continue'** at the bottom of each page to automatically save new information that you have entered. If you click the "Back" icon at the top of the screen, the entered data **WILL NOT BE SAVED** when you return to the page.

**TIME LIMITATIONS** – A timer starts from the moment the contract site is entered. **If there is no activity for 30 minutes**, **the user will get an error message**  and has to return to the main "Login" screen. Any movement at all on a page, such as going from one screen to another or even just moving to another entry field on the same page, will reset the 30-minute timer. This limit is set up so that users do not log in to the FNS site and stay on it all day without entering any information.

**EXIT PROGRAM** – Blue boxes at the top of the screens include "Logout." Click on this "Logout" box to exit from the entire program. **If exiting the system before completing the contract, be sure to click on the "Continue" button at the bottom of the screen you are working on. This will save the information from that page.**

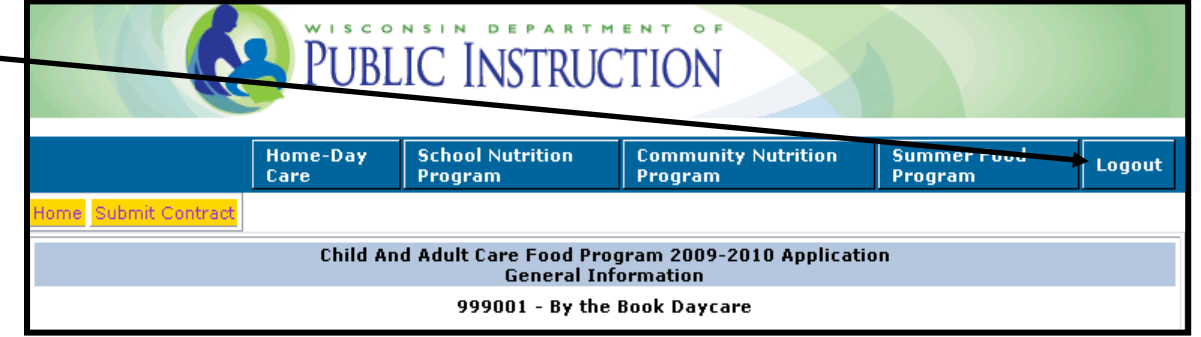

**AFTER FINAL DPI APPROVAL –** After the completed agency contract has been approved by the assigned consultant at DPI, the agency can access the contract to browse, print or update information. Access the DPI site at: https://www2.dpi.wi.gov/WCNP/. New Agencies must use the permanent agency agreement number (Agency Code) and password assigned after final contract approval.

### **Logging on to the Website**

#### **Starting the FNS Web Pages**

- **1. Open the Internet Browser.** You may use either Internet Explorer or Google; Google recommended.
- **2. Use the mouse to click on the "Address"** at the top of the Browser page. The entire 'address link' should be highlighted to start with. If not, highlight it with the mouse.
- **3. Type the following:** http://dpi.wi.gov/community-nutrition/online-services
- **4.** to replace 'address link'. Press "Enter: to go to site. **(Bookmark the site at this point, NOT at later pages)**.
- **5.** Click on "Online Services Log-in" to begin the contract process.

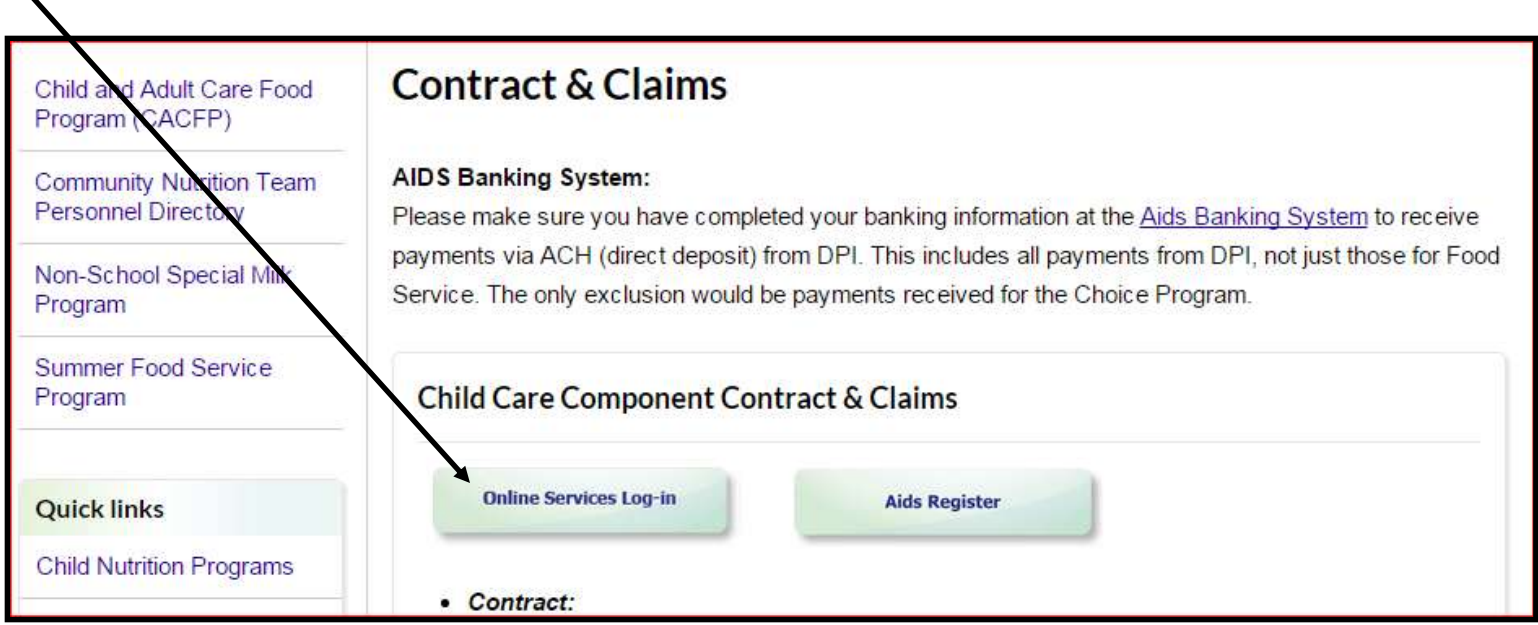

**6.** Note: All other contract enclosures necessary to complete the contract are available at: http://dpi.wi.gov/community-nutrition/cacfp/child-care/contract

CACFP Internal Contract Manual, Rev.8/15

### **Logging on to the Website (Continued)**

1. Enter Agency's permanent Agency Code and Password. **Note**: the password will be the same as the password used by your agency to submit reimbursement claims. If your agency code starts with a zero, do not include the leading zero(s) in your agreement number. For example, if your agency code is 01-2345, you would enter 12345 as your agency code. Enter the password as it was assigned to you. Click the **"Submit"** button.

**For New Agencies**: Enter the temporary agency code and password. After your contract has been approved, you will receive your permanent agency code, site code(s) and password.

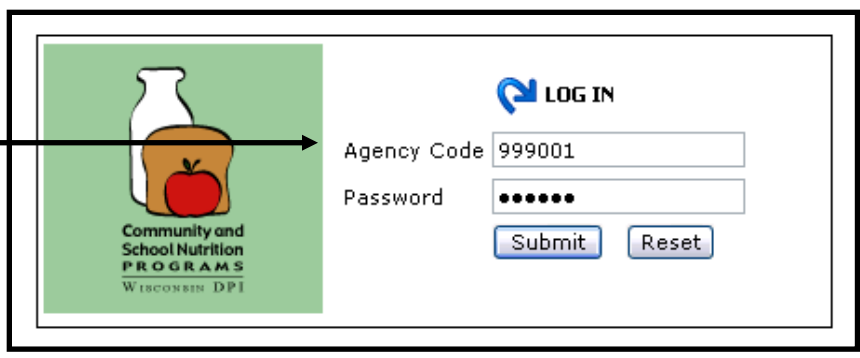

2. Select **"Community Nutrition Program"**

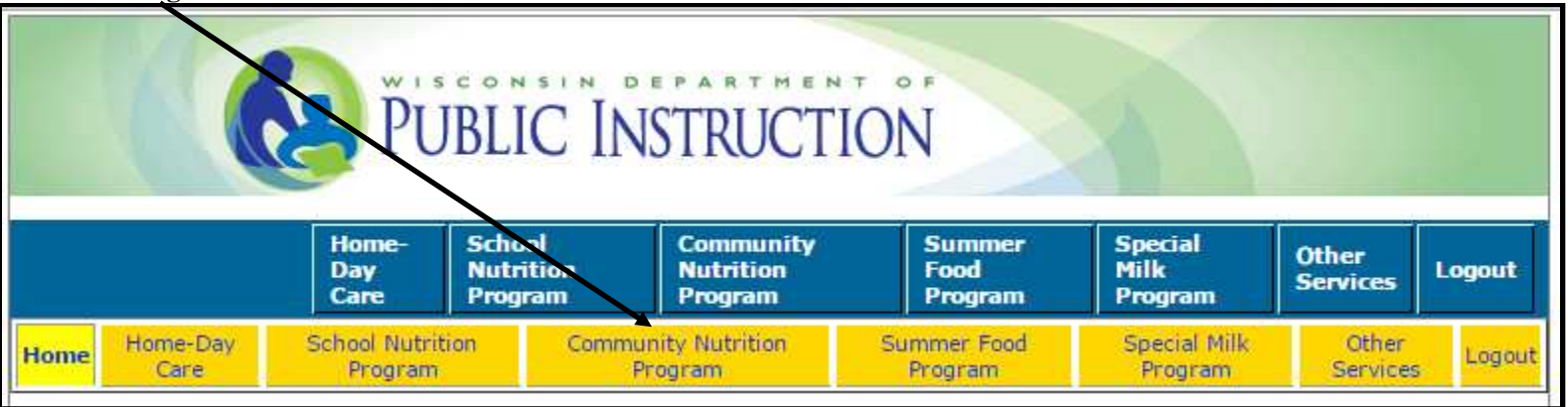

### 3. Select **"Contract"**

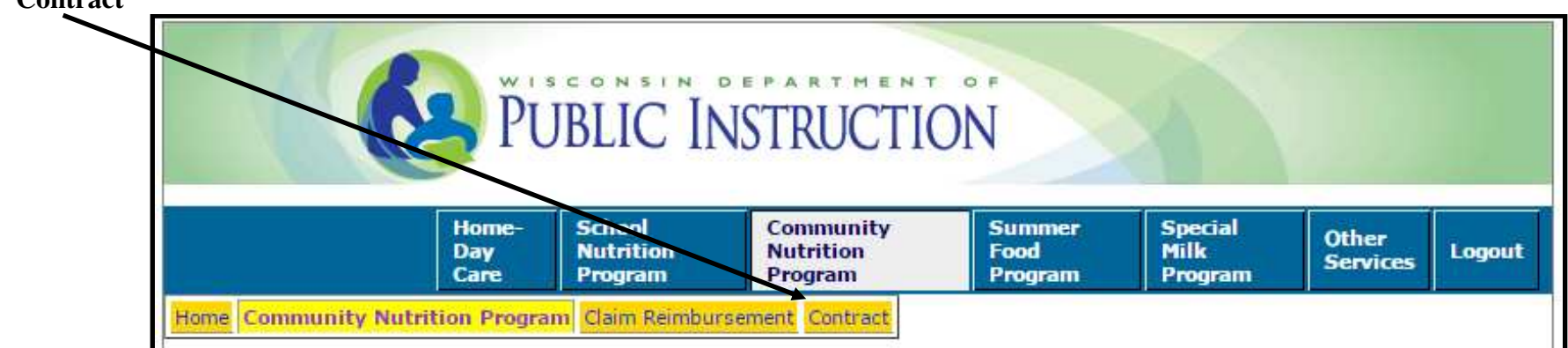

**Logging on to the Website (Continued)**

Once an agency clicks on "Contract", two links will appear.

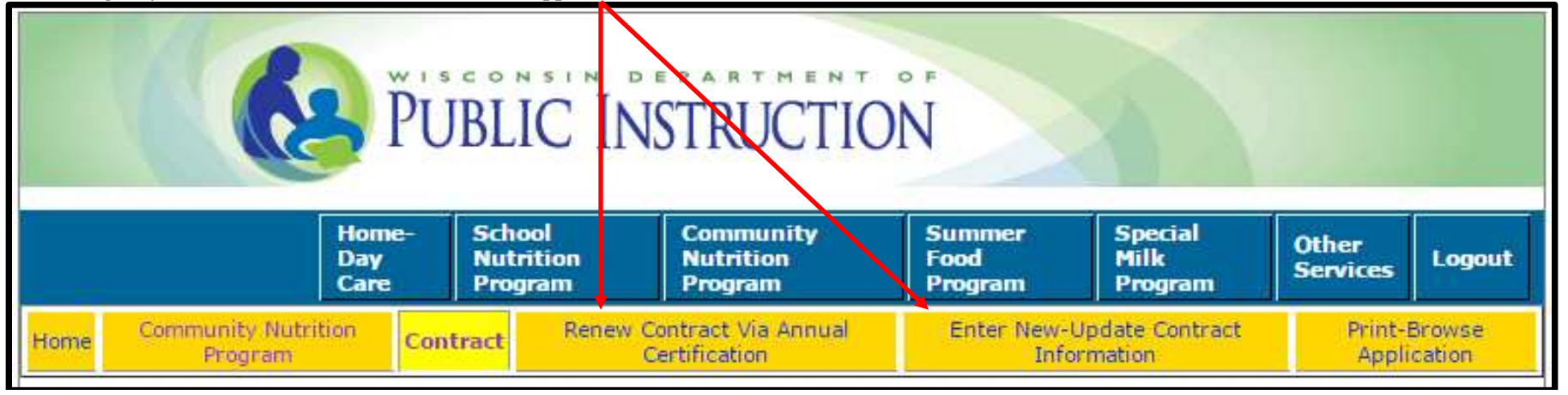

Per the 2010 Child Nutrition Reauthorization Institutions are no longer required to re-apply for CACFP participation after submitting the initial contract. Institutions are required to annually submit the following information:

(a) A certification that any information previously submitted is still current, including all licenses, and

(b) An updated budget.

**The two links have the following functionality:** 

**1. Renewal of Contract via Annual Certification**

**Renew Contract via Annual Certification** 

- $\checkmark$
- $\checkmark$  An agency can only use this option once per year, when renewing their contract;
- $\checkmark$  All the online contract information can be reviewed and updated while renewing the contract via the annual certification function;
- $\checkmark$  This page provides an option to update each page information within the approved online contract, then return to the certification page;
- **All agencies are required to:**
	- o Open, review, amend and update the budget as needed;
	- o Open each site page, review and update all listed information and upload all relevant documents; and
	- o Open the Program Uploads page and upload all relevant documents
- $\checkmark$  Any corrections/changes after the contract is submitted to DPI are only allowed via the Enter New-Update Contract option, and NOT using the Certification option.

### **NOTE: Use this option if there are no or few changes to be made to the online contract.**

### **Logging on to the Website (Continued)**

**2. Enter New – Update Contract Information**

**Enter New-Update Contract Information** 

#### **Used by:**

- $\checkmark$  An agency newly joining the CACFP;
- $\checkmark$  An approved agency that has many changes to make to the online contract at the time of renewal;
- An approved agency that has online contract changes to make throughout the year; (i.e. staff changes, updated license data, etc.).

### **NOTES: (1) Licenses / Health and Safety Standards:**

Regardless of the method used to renew your CACFP contract (step 1 or 2 above), a copy of the current DCF license for all approved, licensed locations must always be **uploaded** as part of the online contract [site page(s)] and must accurately reflect said licensing information (i.e. location name and street address, capacity, days and hours of operation and age range of children served).

For each site approved based on Health and Safety Standards, the agency must upload to DPI updated documentation of compliance with the four (4) required Health and Safety Standards.

Health and Safety Standards includes ALL of the following

- $\triangleright$  **Occupancy permit** current permit for each site, or a letter from the local housing authority indicating that the site(s) is located in a residential area and therefore an occupancy permit is not required by local statute. This is a one-time submission.
- **Fire inspection report** current report, or a letter from the local fire marshal detailing how often the site(s) must be inspected, or a letter from the applicable fire department certifying that the site(s) does not require a fire inspection. This is an **annual** upload
- **►** Health department inspection most recent inspection, or a letter from the City or County Health Department certifying that there are no local health standards which are applicable to the site(s). This is an **annual** upload
- **Group Child Care License Exemption Form PI-6016 –** Complete and submit to the Wisconsin Department of Children and Families (DCF), Attention Anne Carmody by fax (608) 267-7252. Once the form has been returned to your agency by DCF, upload the completed, signed and dated form. Obtain this form from the CACFP contract website at: http://dpi.wi.gov/community-nutrition/cacfp/childcare/contract This is an **annual** upload

#### **(2) At Risk Afterschool Meals Site**

Once approved as an At Risk Afterschool Meals site the area eligibility determination is valid for 5 federal fiscal years. DPI recommends that for these locations the agency annually updates the online site contract to detail the most current school fiscal year eligibility data. This will reestablish a new five (5) year window of area eligibility.

# **CACFP Contract Enterer Information**

Each time you enter the FNS system to submit or revise the contract information, you will be asked to enter the name and contact information for the person who is entering the data.

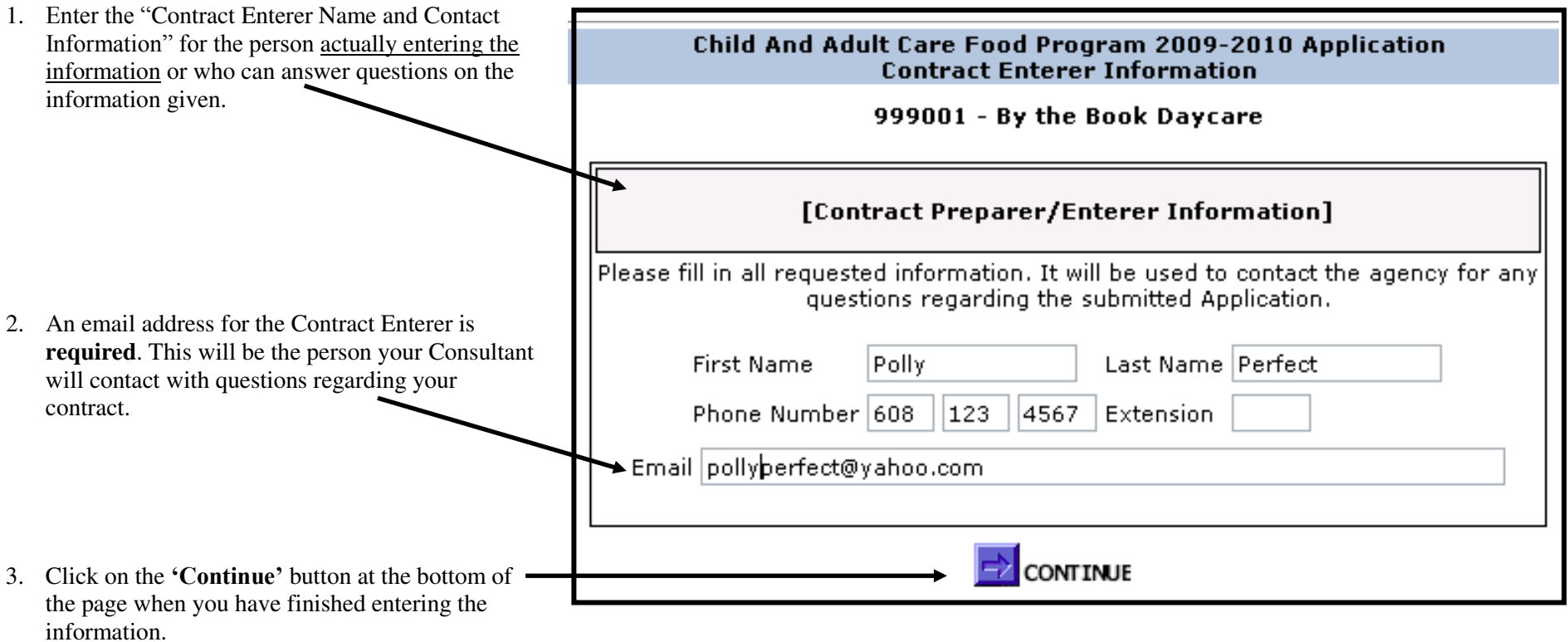

### **General Information**

Enter all requested information. For renewing agencies, some fields will "pre-populate". **Please be sure to review all completed fields, including those that have been pre-populated.** New agencies must provide all information.

- 1. **Enter the Agency Name**: **Must** match legal entity name.
- 2. **Enter the Agency's Federal Employer Identification Number:** (FEIN): Do not include dashes (-) Documentation of the listed FEIN must be uploaded on the Program Upload page
- 3. **Enter your Congressional District Number:** Access the map at http://dpi.wi.gov/community-nutrition/cacfp/childcare/contract to determine your institution's congressional district.
- 4. **Enter the Cooperative Educational Service Agency (CESA**): The number which serves your location. Access a map at to http://dpi.wi.gov/community-nutrition/cacfp/childcare/contract determine your CESA number. On the map, click on a CESA number to see which counties are located in each CESA.
- 5. **Select the County of the street address for the Institution/Sponsoring Organization:** Click on the drop-down box to select the county in which the site is located. If your county is listed more than once, choose the first one.
- 6. **Enter Sponsor Type:** If 'Private, Non-Profit' is selected, agencies are required to upload a copy of the Agency's Federal Tax Exempt Status  $[(501(c)(3)$  documentation on the Program Upload page.

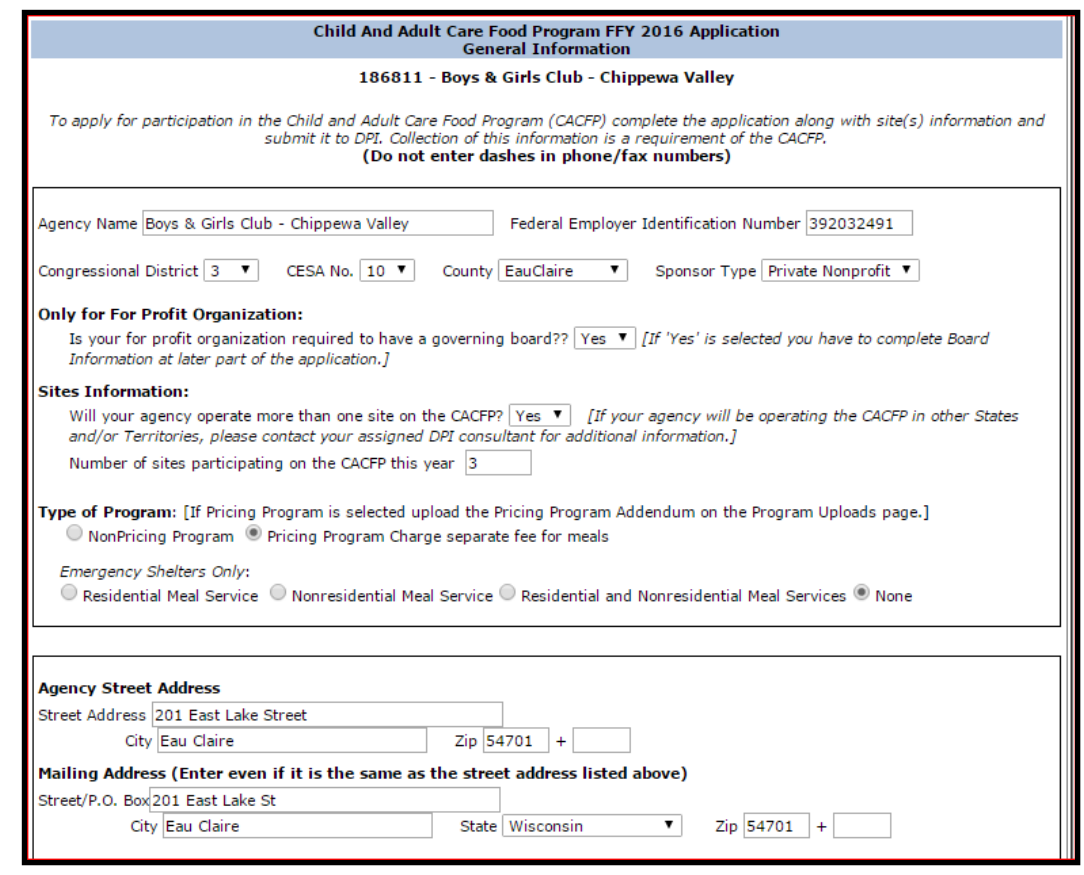

- 7. **Only for a 'For Profit' Organization:** Specify 'Yes' or 'No' whether your for profit organization is required to have a governing board.
- 8. **(a) Sites Information:** Select if your agency will operate more than one site on the CACFP in Wisconsin. (If your agency will operate the CACFP in any other State or territory contact y**o**ur assigned DPI consultant with a full listing of all said States and/or Territories.) **(b)** Enter the number of sites participating in the CACFP this upcoming year in Wisconsin.
- 9. **Select Type of Program:** A **Non-Pricing** program has **no charge** for meals served to enrolled children. A **Pricing Program** has a separate charge for meals that is specifically identified, either in the tuition or as an additional charge, as payment for meals served to children. Pricing programs must complete a yearly Pricing Program Addendum and upload it as part of the online contract. **Contact your assigned Consultant for additional information and guidance.**

10. **For Emergency Shelters Only:** Select applicable option for your agency. If **not** an Emergency Shelter, you must select **"None."**

13 of 51 Pages

### **General Information (Continued)**

11. **Enter Agency Street and Mailing Addresses**: You must enter information for both addresses, even if they are the same. For Sponsoring Organizations and most Independent agencies, the 'Agency Street Address' must match the address listed at the top of the license. For Independent Agencies, that have their home address listed on the top of the license, the 'Agency Street Address' must be the center location listed on the bottom of the license.

#### 12. **Enter Contact Information for the Authorized Representative of the CACFP**

- First and last name
- Date of Birth: MM/DD/YYYY
- Select Title of Authorized Representative
- Phone number enter only digits no parentheses (), dashes (-) or periods (.)
- Fax number enter only digits no parentheses (), dashes (-) or periods (.)
- An email address is required. The contract approval letter and all other CACFP information will be sent via email to this email address.

**Authorized Representative** is the official within the organization with the legal authority to enter into contracts and execute such documents on behalf of the organization. The signature of the Authorized Representative certifies that the organization agrees to conform to the CACFP regulations, guidelines, and policies. The Authorized Representative may or may not complete any or all CACFP tasks but is ultimately responsible for the CAFCP.

#### **Note: The Authorized Representative and the Executive Director cannot have a business relationship with the Governing Board, other than serving as the Authorized Representative or the Executive Director.**

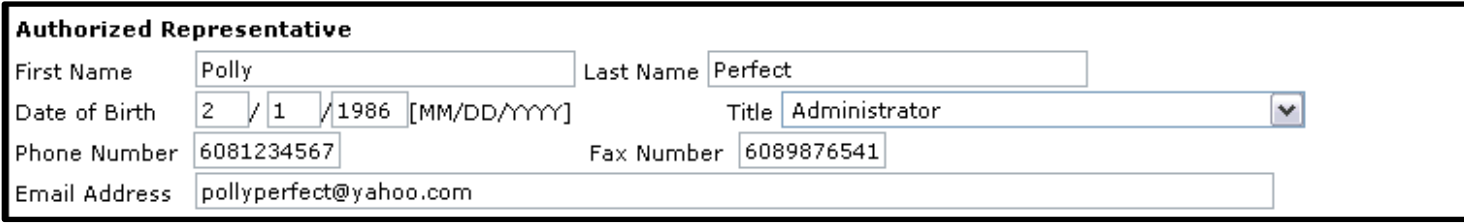

#### 13. **Enter all requested information on the agency's Executive Director, or check Not Applicable.**

Executive Director is defined as the Chief Executive Officer or managing director of an organization, company, or corporation. The role of the Executive Director is to design, develop and implement strategic plans for the organization. The Executive Director is also responsible for the day-to-day operation of the organization, including managing committees and staff and developing business plans in collaboration with the board for the future of the organization. The Executive Director is accountable to the Chairman of the Board and reports to the board on a regular basis.

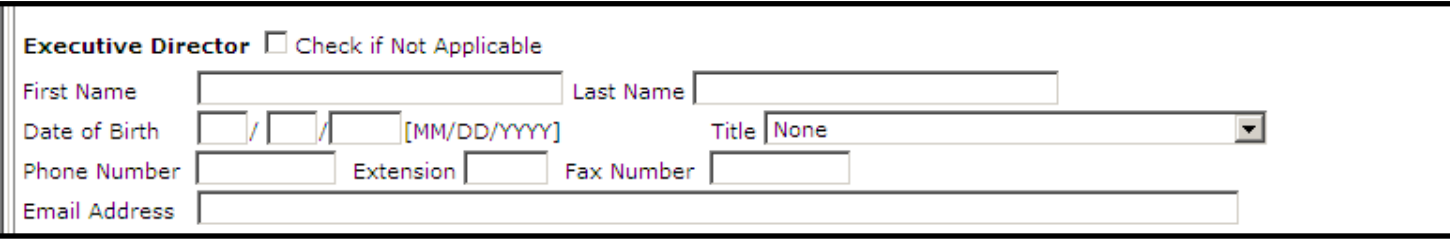

#### 14. **Secondary CACFP Contact - NEW FOR FFY 2016**

**Enter all requested information on the agency's Secondary CACFP Contact, or check Not Applicable.** (The secondary CACFP contact will receive all email notifications sent to the Authorized Representative.)

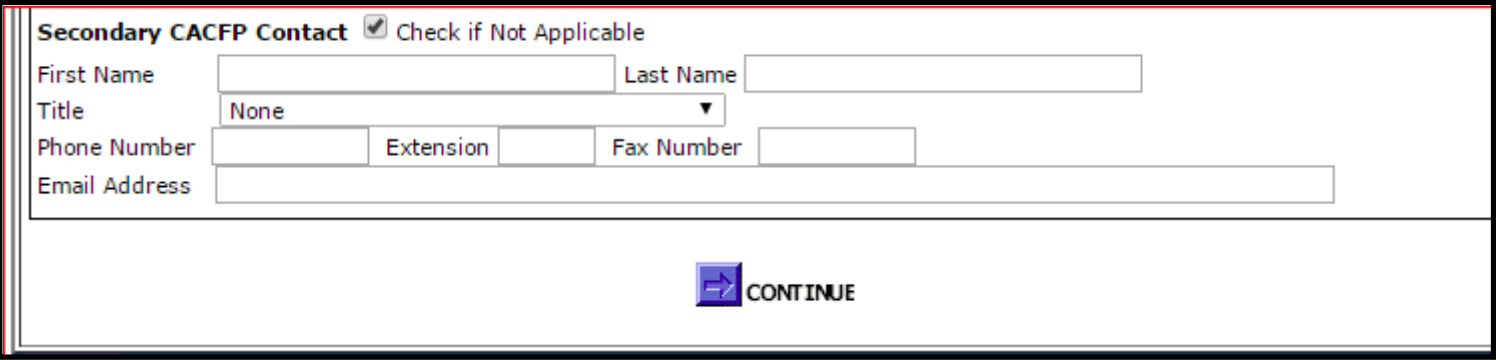

Click on the **'Continue'** button at the bottom of the page when you have finished entering the information

### **Estimated Enrollment Information**

- 1. Enter all requested information.
	- **a.** For **child care centers**, **outside of school hours care centers** and **At Risk** sites enter the total estimated **monthly** number of children in the non-needy, reduced and free categories for all sites. Note: At-Risk sites must report all children in the free category.

For adult care centers, enter the estimated number of adult participants in the non-needy, reduced and free categories for all sites.

**b.** For emergency shelters, enter estimated enrollments and total daily meals for all sites. **For all other agencies enter zeros**.

**Total enrollment of all sites must equal the reported number of non-needy plus reduced plus free categories that you entered on the screen.** 

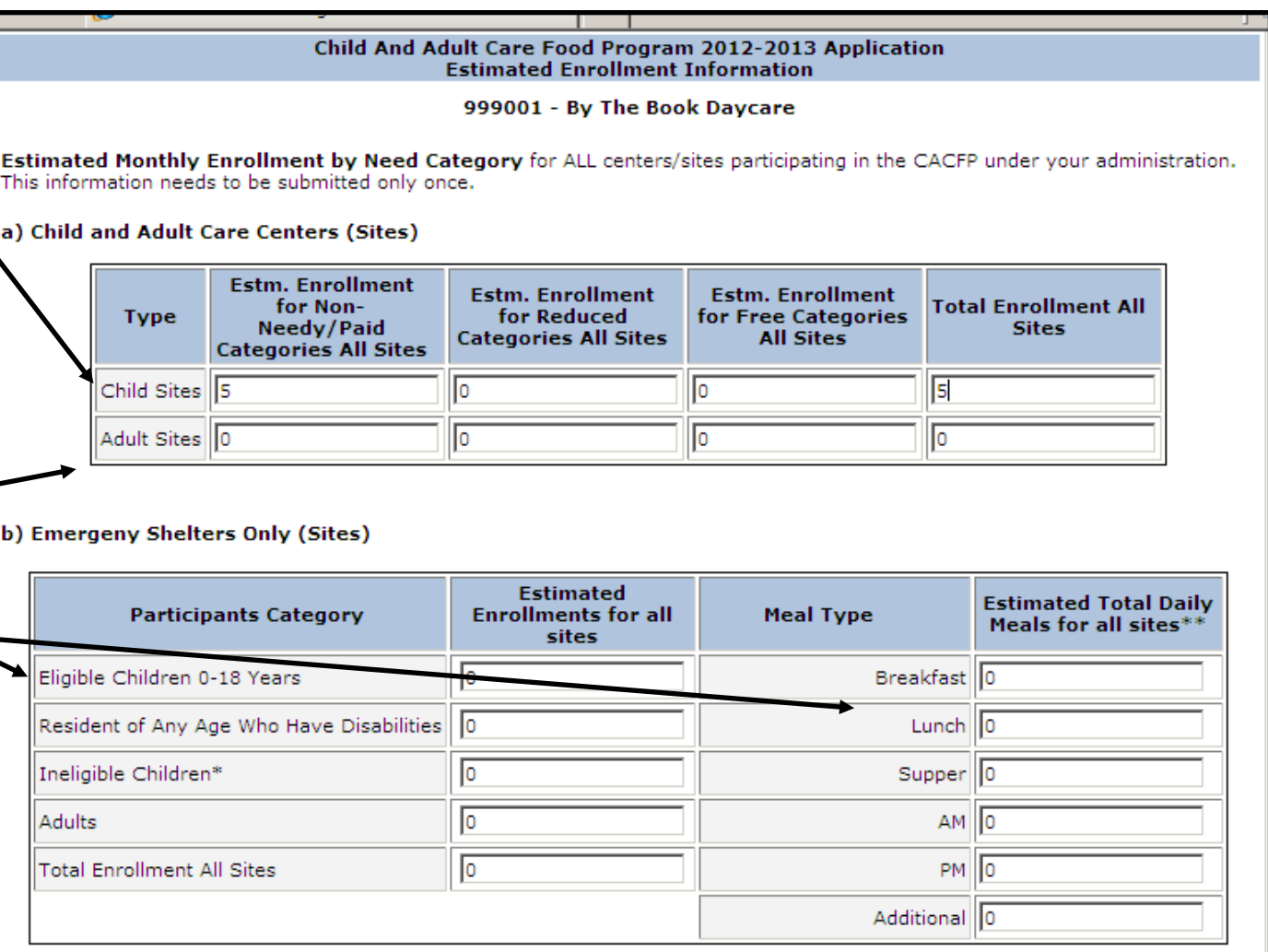

#### **c) USDA Foods or Cash-in-Lieu– NEW FOR FFY 2016**

Make a choice regarding USDA Foods or cash-in-lieu of USDA Foods. **ALL agencies will receive the selection preferred by a majority of the respondents.** (Cash-in-lieu of USDA Foods means a reimbursement amount of \$0.2375 (effective July 1, 2015) for each lunch and supper claimed will be paid in addition to the Program meal reimbursement.)

DPI's decision for offering either USDA Foods or cash-in-lieu of USDA Foods to all participating agencies in the CACFP is based on this annual survey process.

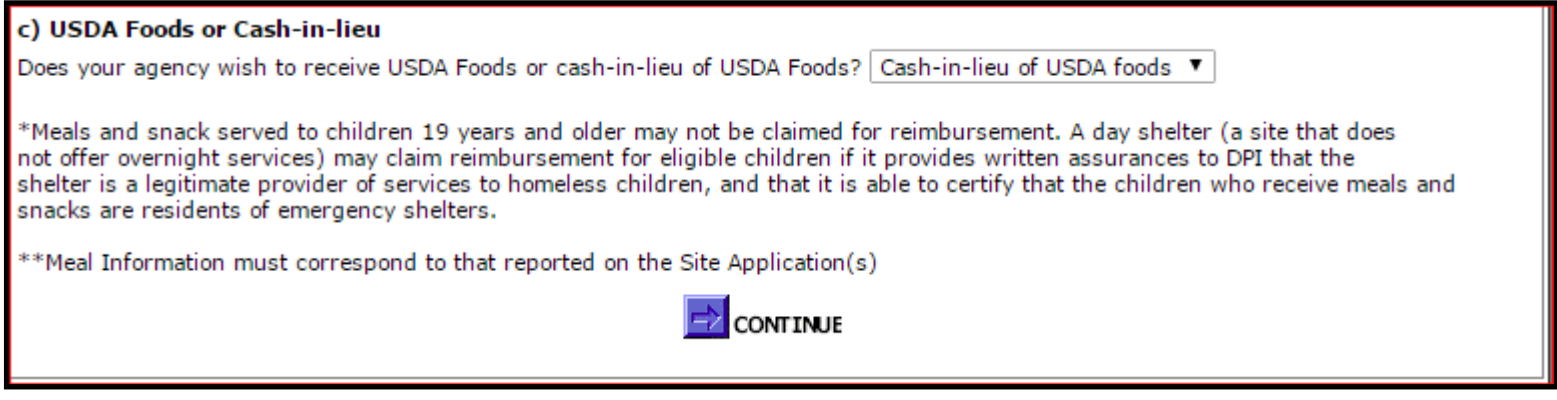

2. Click on the **'Continue'** button at the bottom of the page when you have finished entering the information.

# **Records Information**

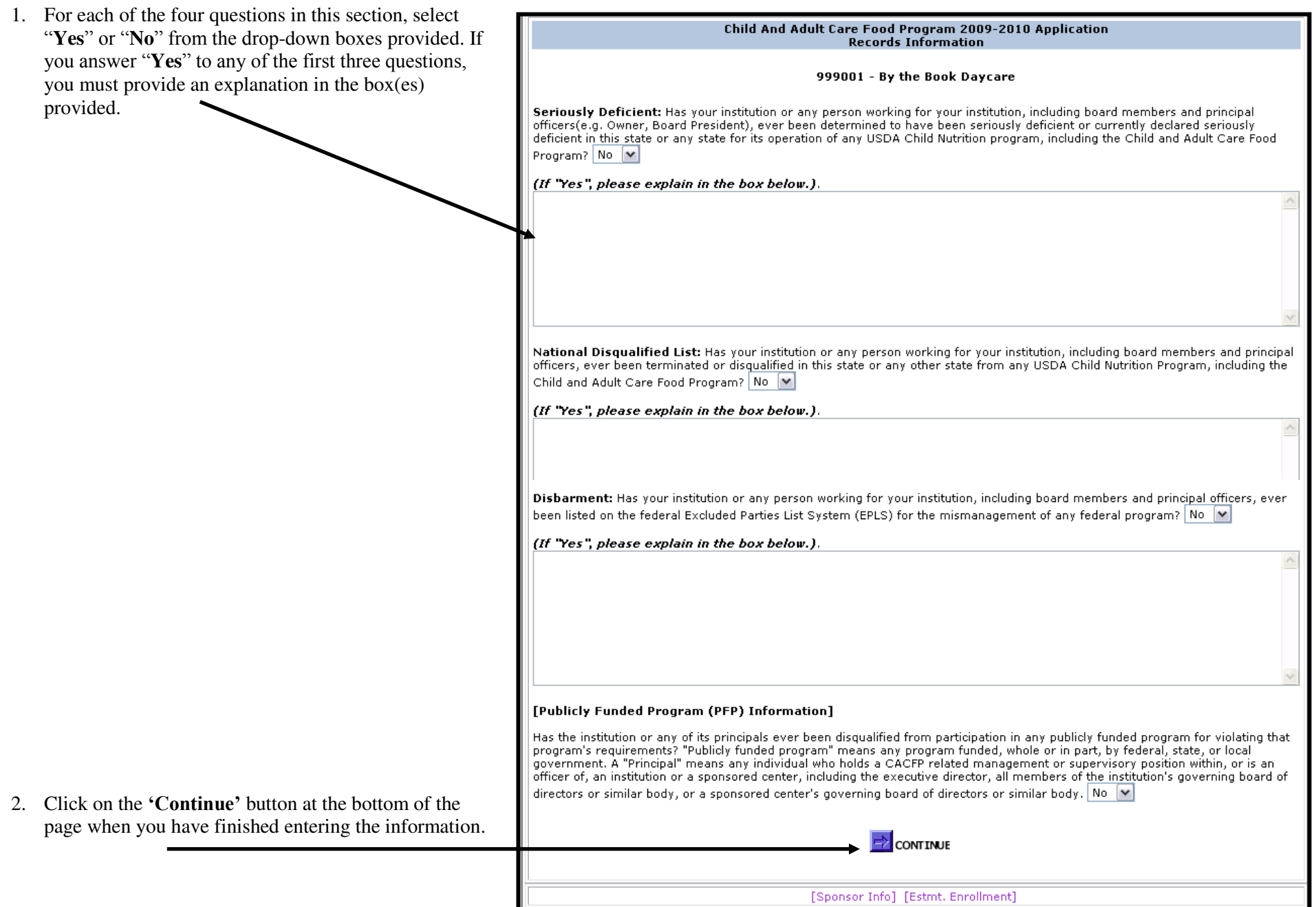

### **Board Member or Corporate Official/Owner Information**

Based on your agency's sponsor type selected (Private/Non-Profit, For-Profit, Public), different screens will be displayed.

1. **Private/Non-Profit:** Board Member Information screen will appear. All member information is mandatory.A current email address must be provided for all listed Board members. If a position is vacant or not applicable, you must enter "vacant" or "N/A." Fields cannot be left blank.

**Note: "**Zip + 4" field must include at least five numbers. If not applicable, enter 5 zeros (00000).

### **Each board official must have their own unique email address. DO NOT use the same e-mail address as the Authorized Representative.**

2. **For-Profit:** Corporate Official/Owner Information screen will appear. At least one Corporate Official/Owner must be entered. **-**  A current email address for all listed owners and/or corporate officials must be provided. If agency does not have additional Corporate Officials/Owners, you must select the "Check If Not Applicable" box(es).

**Note: "**Zip + 4" field must include at least five numbers. If not applicable, enter 5 zeros (00000).

**For –Profit: If the Authorized Representative and the Corporate Official/Owner are the same person you must list a different e-mail addresses on the Corporate Official/Owner Information Page.** 

- 3. **Public:** Not applicable. This screen will not appear.
- 4. Click on the **'Continue'** button at the bottom of the page when you have finished entering the information

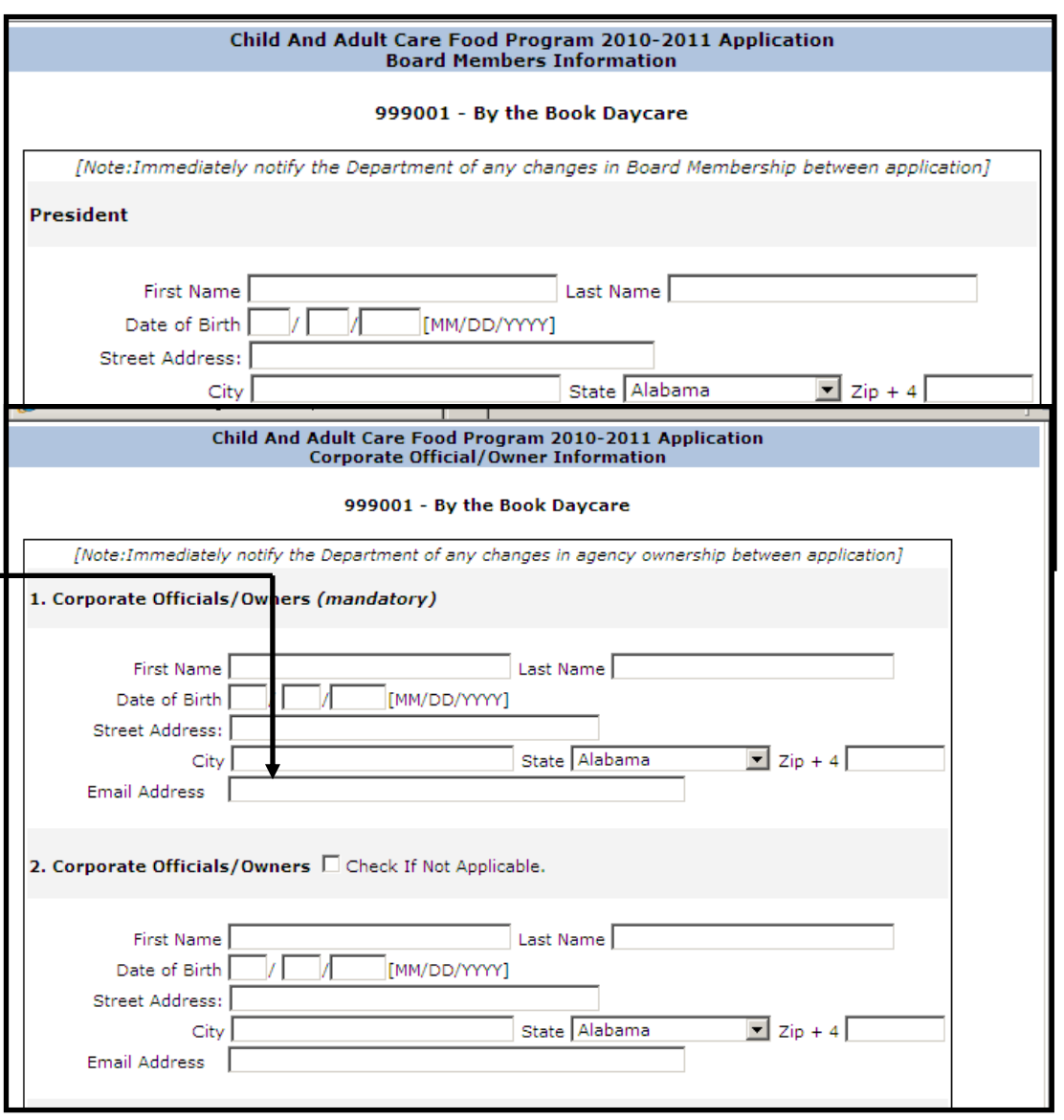

# **Additional Governing Board Members**

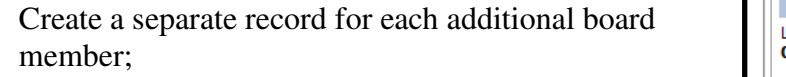

**Only list additional board members that have voting rights.**

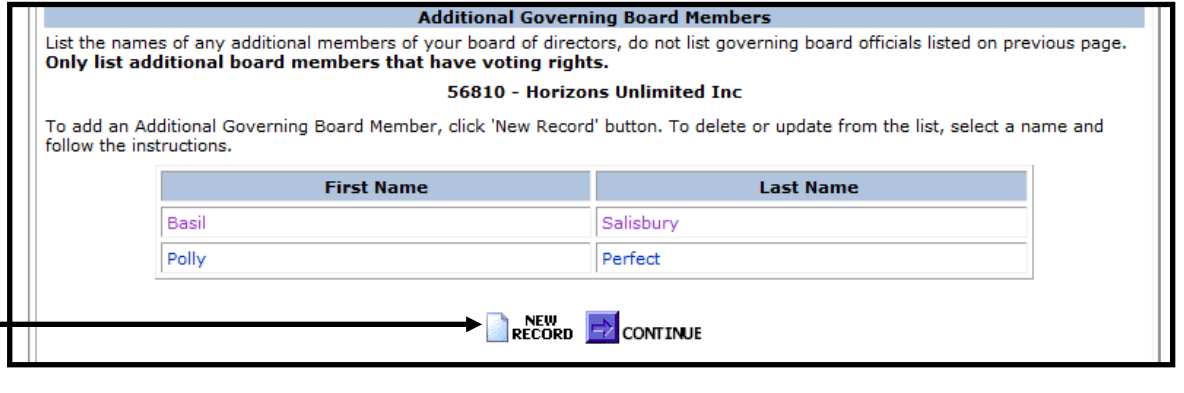

- Click on New Record,
- Enter first and last name,
- Click Save.

To delete or update, click on the first or last name and follow the instructions.

Once all additional Board members with voting rights have been entered, click **'Continue'**.

### **Board Information**

#### **Applicable to all Private Non Profit agencies and any For Profit agency required to have a governing board of directors.**

- 1. Do any of the board members having a financial interest in the agency? (A majority of the board defined as 50% or greater of the total board members,
- rounding up to the next whole number cannot have a financial interest in your agency.)
- 2. Specify whether any of the board members are family-related to agency personnel performing CACFP-related duties as listed on Staffing personnel page. **If answering "Yes" the contract cannot be approved. NOTE: Board members cannot perform any CACFP duties.**
- 3. Answer whether any of the board members are family-related to each other. **If answering "Yes" the contract cannot be approved.**
- 4. Specify whether the Executive Director or the Authorized Representative is a member of the board of directors. If answering "**No"** you do not need to answer question 4a.

4a. If answering "**Yes:** to question 4, then you must answer "**Yes"** to question 4a. **If answering "No" to question 4a the contract cannot be approved.**

- 5. Specify whether the Executive Director or the Authorized Representative is family-related to any member of the board. **If answering "Yes" the contract cannot be approved.**
- 6. Enter the number of board members employed by the agency. If none enter zero  $(0)$ . The agency must ensure that a majority of the total board members (defined as 50% or greater of the total board members, rounding up to the next whole number) are not employ by the agency. None of these board members (board members employed by the agency) can be listed in the online contract as performing any CACFP duties.
- 7. Schedule of Board Meetings Enter the anticipated dates (by month, do not specify the year) of all governing board meetings the upcoming federal fiscal year.

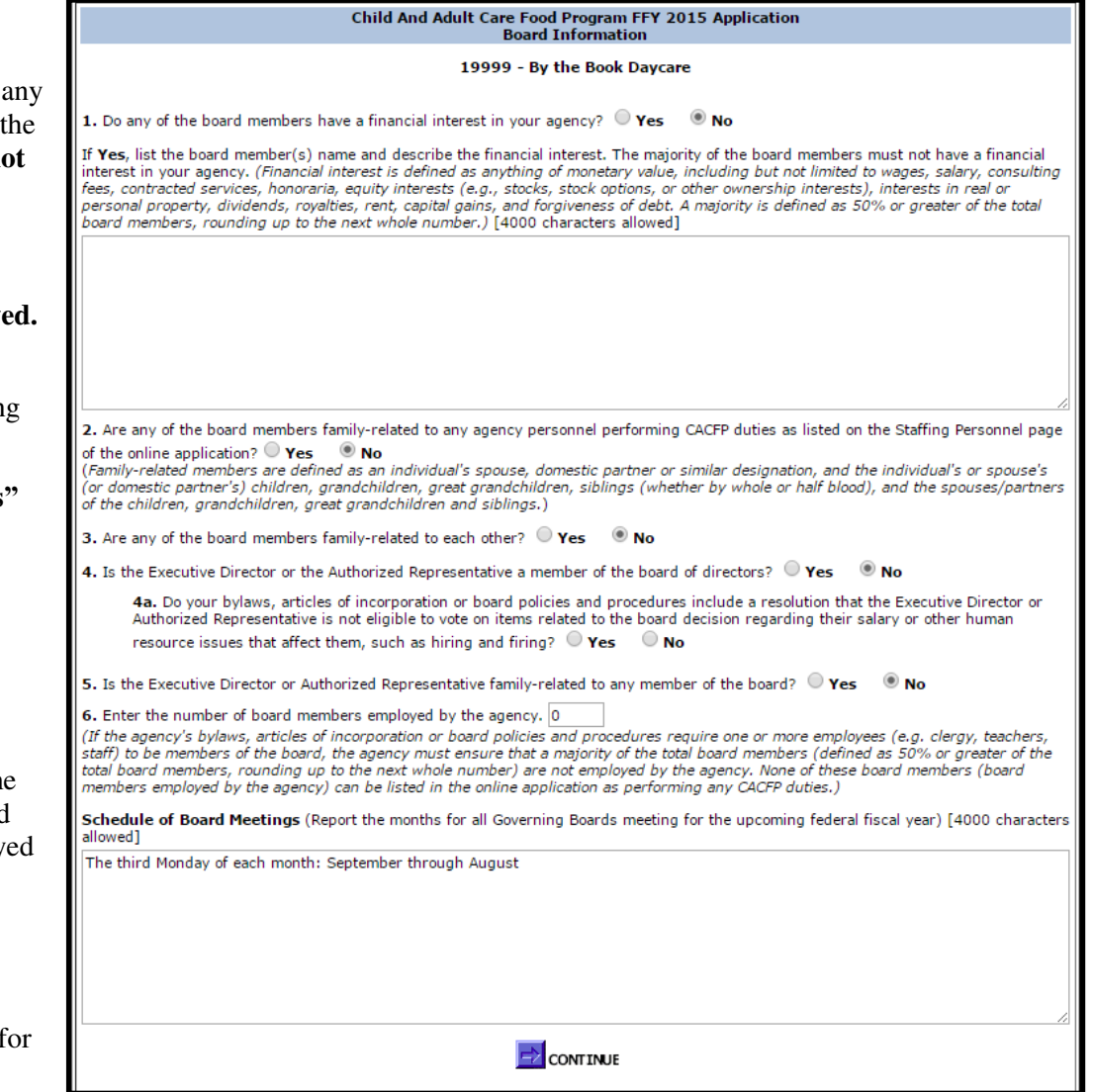

Once all questions on the Board Information page have been answered, click **'Continue'**.

### **Audit Reporting Requirements**

### Enter all Federal programs for which your agency receives funding.

#### **NOTE: Not Applicable for For-Profit Agencies.**

When entering this information for the first time, click on **"New Record".**

- 1. **All** agencies must enter "Child and Adult Care Food Program" or "CACFP" as one of the Federal Programs.
- 2. Enter the CFDA (Catalog of Federal Domestic Assistance) number(s). Listed below are some common CFDA numbers for Federal programs your agency may participate in.
	- 10.558 Child and Adult Care Food Program (CACFP)
	- 10.559 Summer Food Service Program (SFSP)
	- 10.555 National School Lunch Program (NSLP)
	- $\bullet$  10.556 Special Milk Program
	- 93.600 Federal Head Start (HS)
	- 81.042 Weatherization Assistance for Low-Income Persons
	- 93.568 Low Income Energy Assistance Program
	- 14.231 Emergency Shelter Grants Program
- 3. Enter the amount expended for each Federal Program during the prior federal fiscal year, FFY 2015 (October 1, 2014 September 30, 2015). **Do not enter any commas**. To obtain the amount expended for the CACFP, refer to your CACFP Financial Report(s) for the fiscal year 2015. If you are a **new agency**, enter zero (0) under the "Amount Expended" column for the Child and Adult Care Food Program.
- 4. Click on the **"Save"** button at the bottom of the page after entering each program.

#### Child And Adult Care Food Program FFY 2016 Application Audit Reporting Requirements [Only For Non-Profit and Public Agencies]

The Code of Federal Regulations, Title 2-Grants and Agreements, Part 200 (2 CFR Part 200) establishes audit reguirements, Specifically, Subpart F - Audit Requirements requires an annual audit of nonfederal entities, with a fiscal year begining on or after December 26, 2014, expend \$750,000 or more in a year in total federal awards (this amount is \$500,000 for agencies with a fiscal year beginning on or before December 26, 2014). The audit threshold applies to all federal grant awards combined.

This section describes the report submission requirements for nonprofit agencies required to have an audit. To determine if your agency must have a single audit conducted complete the following table. List all federal programs for which your agency receives funding, the assigned CFDA number (found in the Catalogue of Federal Domestic Assistance found at https://www.cfda.gov) and the amount expended during the last fiscal year for your agency.

Copies of all completed single audit reports are required to be submitted to the Federal Audit Clearinghouse. A copy of the last completed single audit report is also required to be uploaded into your online application found on the Controls D page. If you have any questions please do not hesitate to contact Cari Muggenburg at cari.muggenburg@dpi.wi.gov.

If your agency received expenditures for a federal program and it is already listed below, click on the federal program's CFDA number to open the existing record and update the expenditure amount. Do not click the New Record button.

#### 186811 - Boys & Girls Club - Chippewa Valley

To add a program click New Record' button. To delete or update from the list select the CFDA program and follow the instructions.

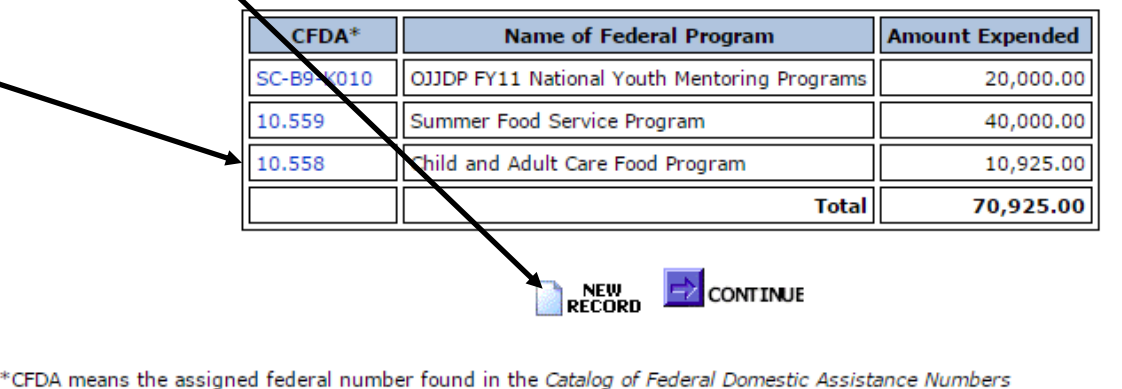

### **Audit Reporting Requirements (Continued)**

5. Once the program data has been entered, you may delete or update information for this program by clicking on the CFDA number. A new window will open. Modify program information and/or change data and then click the **"Save"** button. To delete the record, click the **"Delete"** button.

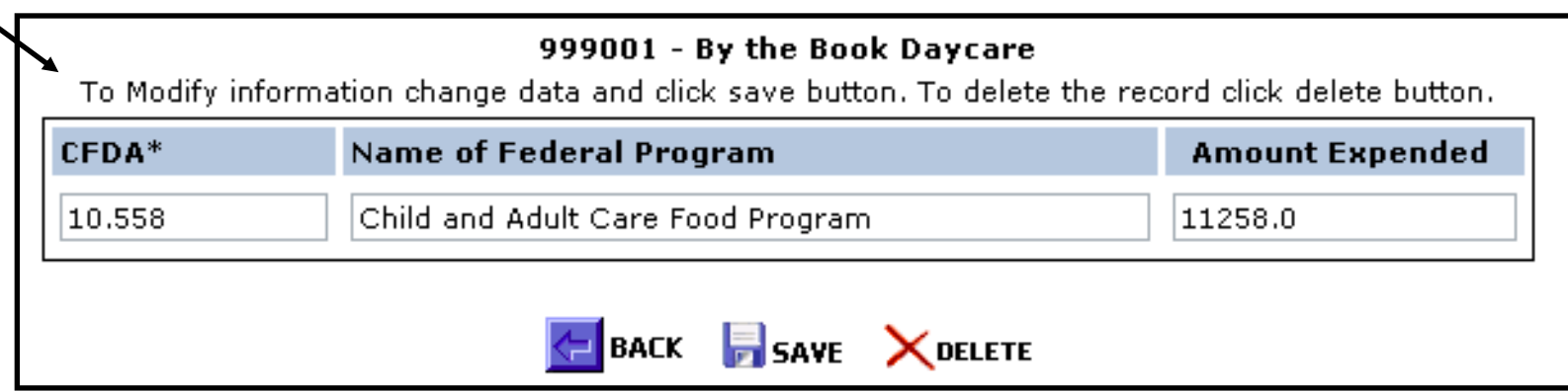

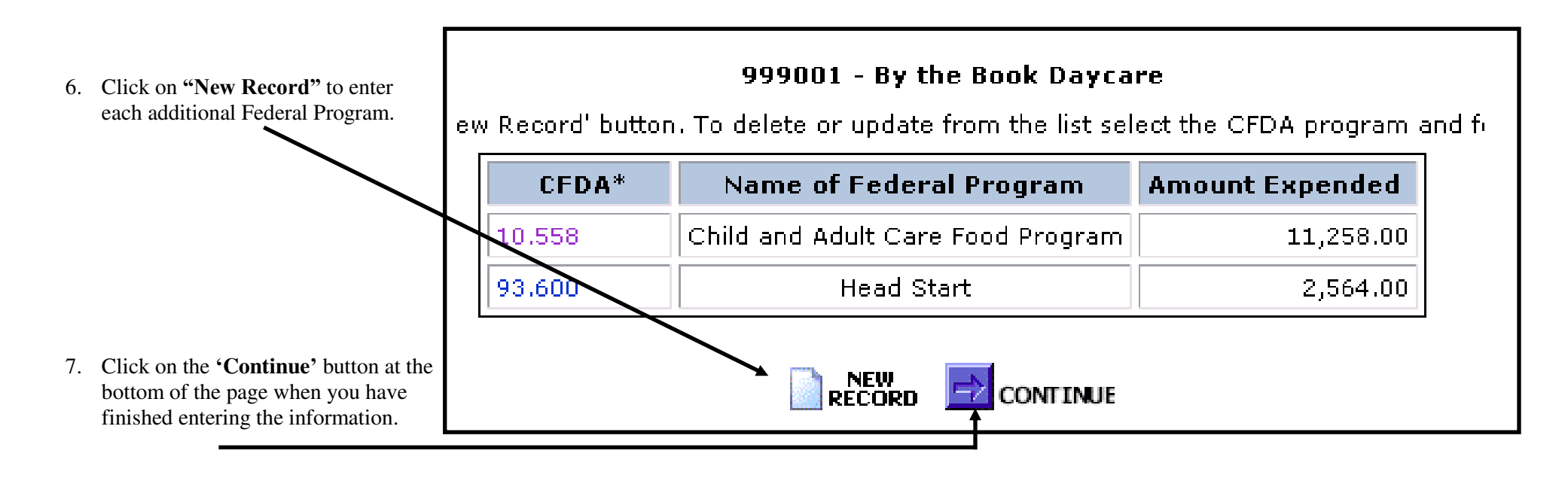

### **Publicly Funded Program (PFP) Information**

1. **NEW AGENCIES -** List all publicly funded programs in which the **Institution and/or its principals** have participated in during the past **7 years**. Your agency must provide at least one publicly funded program to continue with the contract.

**Renewing Agencies - Only list any <b>NEW** publicly funded programs in Child And Adult Care Food Program 2009-2010 Application which the **Institution and/or its principals** have participated in during **Publicly Funded Program (PFP) Information** the past year. **DO NOT DELETE EXISTING RECORDS** 999001 - By the Book Daycare 2. To add a program click on the **"New Record"** button. Enter ublicly Funded Programs and Years of Participatio List all publicly funded programs in which the Institution and or its principal(s) have participated in during the past 7 years. applicable information based on publicly funded programs. Below is "Publicly-funded program" means any program funded whole or in part by federal, state or local goverment. "Principal" means any individual who holds a CACFP related management or supertisory position within, or is an officer of, an institution or a sponsored an example: center, including the executive director, all members of the institution's governing board of directors or similar body, or a sponsored 1. Enter: center's governing board of directors or similar body. • Name of Organization ("By the Book DC") To add a program click 'New Record' button. To dele or update, select Name of Organization and follow instructions. • Name of Principal ("N/A") **Name of Organization Name of Principal Name of Program Job Title Years of Participation** By the Book Daycare N/A W2 N/A Name of Program ("W2") CACFP, W2 ABC Day Care Polly Perfect Director 3. Job Title ("N/A") Years of Participation ("7") RECORD **E**Z CONTINUE Fields cannot be left blank. Enter "N/A." Child And Adult Care Food Program 2009-2010 Application Add Publicly Funded Program Informatior **Note:** Attachments A and B to the Publicly Funded Programs Addendum 999001 - By the Book Daycare contain sample letters and prototype forms that the Agency/Sponsoring Publicly Funded Programs and Years of Participation Organization can use to collect the needed information needed. The List all publicly funded programs in which the Institution and/or its principal(s) have participated in during the past 7 years. "Publicly-funded program" means any program funded whole or in part by federal, state or local goverment. "Principal" means any sample letter and form should be sent to all relevant employees and Board individual who holds a CACFP related management or supervisory position within, or is an officer of, an institution or a sponsored center, including the executive director, all members of the institution's governing board of directors or similar body, or a sponsored members at your agency. Information contained in the completed forms center's governing board of directors or similar body. must be retained on file as documentation and for audit purposes. **Do not**  [Complete Form and Click 'Save' Button to Add program] **submit to the DPI.** The sample letter and prototype forms are examples of Name of Organization By the Book Daycare how your agency could collect the information needed to answer these Name of Principal N/A questions. Agencies are free to decide how best to collect and document Name of Program W<sub>2</sub> the requested information. The sample forms can be found at the following N/A website: Job Title http://dpi.wi.gov/community-nutrition/cacfp/child-care/contract. Years of Participation 17 3. Click on the **"Save"** button at the bottom of the page after entering **BACK** BAVE information for each program.

- 4. Click on **"New Record"** to enter each additional Publicly Funded Program.
- 5. Click on the **'Continue'** button at the bottom of the page when you have finished entering the information.

#### **Note, multi-state agencies must list all publicly funded programs in all state and territories in which the agency operates the CACFP.**

# **Controls – A (Critical Steps, Meal Count Tallies, Menu Review, Effective Date of HSIS Determinations)**

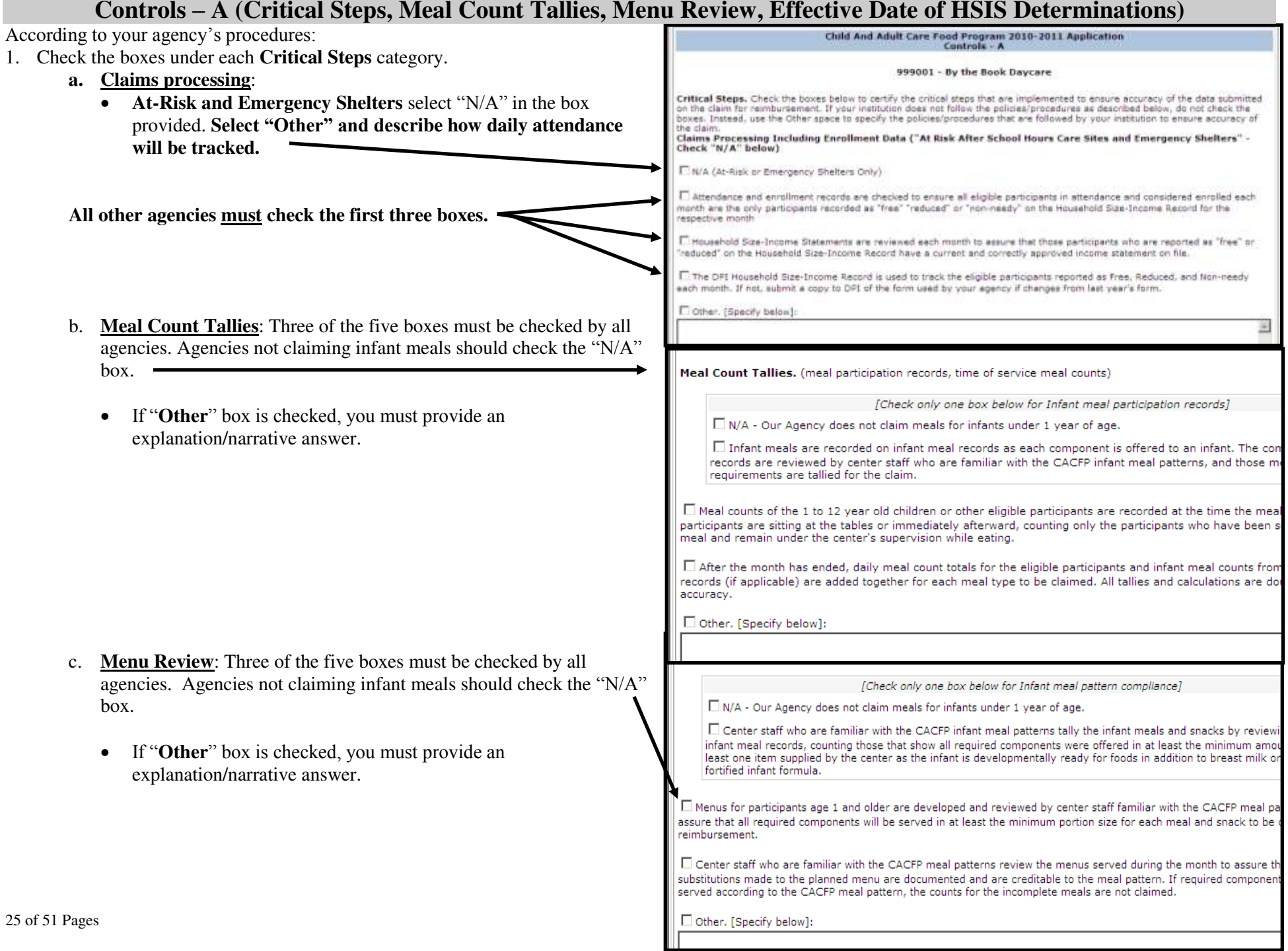

### **Controls – A (Critical Steps, Meal Count Tallies, Menu Review, Effective Date of HSIS Determinations) (Cont'd)**

#### d. **Effective Date of the Household Size-Income Statement Determinations: REVISIED FOR FFY 2016**

An agency now has the flexibility to establish the method it will use when determining the effective date of the Household Size-Income Statements. (This flexibility only applies to complete Household Size-Income Statements containing all the required information at the time of the initial submission by the household. If the Household Size-Income Statement is not complete at the time of the initial

#### Effective Date of Household Size-Income Statement Determinations

An agency now has the flexibility to establish the method it will use when determining the effective date of the Household Size-Income Statements. (This flexibility only applies to complete Household Size-Income Statements containing all the required information at the time of submission.) if the Household Size-Income Statement is not complete at the time of submission, the effective date is the date the completed Household Size-Income Statements is initialed by the Determining Official.)

From the choices below select the method to be used by your agency when determining the Household Size-Income Statements. The selection your agency makes must be uniformly applied to all Household Size-Income Statements and must be maintained for an entire Federal Fiscal Year (October 1 - September 30). Regardless of the choice selected, the Household Size-Income Statements expire one year from the determination date based on the method chosen.

Date the Household Size-Income Statement was initialed and dated by the agency's determining Official certifying the eligibility determination

O Date the Household Size-Income Statement was signed and dated by the household member

N/A (Agency only administers At Risk and/or Emergency Shelters and/or Head Start sites.)

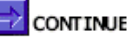

submission, the effective date is the date the completed Household Size-Income Statement is approved and initialed by the Determining Official.)

The selection your agency makes must be uniformly applied to all Household Size-Income Statements and must be maintained for an entire Federal Fiscal Year (October 1 – September 30). Regardless of the choice selected, the Household Size-Income Statements expire one year from the determination date based on the method chosen.

The choices are:

- o Date the Household Size-Income Statement was initialed and dated by the agency's Determining Official certifying the eligibility determination;
- o Date the Household Size-Income Statement was signed and dated by the household member;
- o N/A (Agency only administers At Risk and/or Emergency Shelter sites and/or Head Start sites).

Click on the **'Continue'** button at the bottom of the page when you have finished.

# **Controls – B (Edits, Financial Viability, Procurement Procedures)**

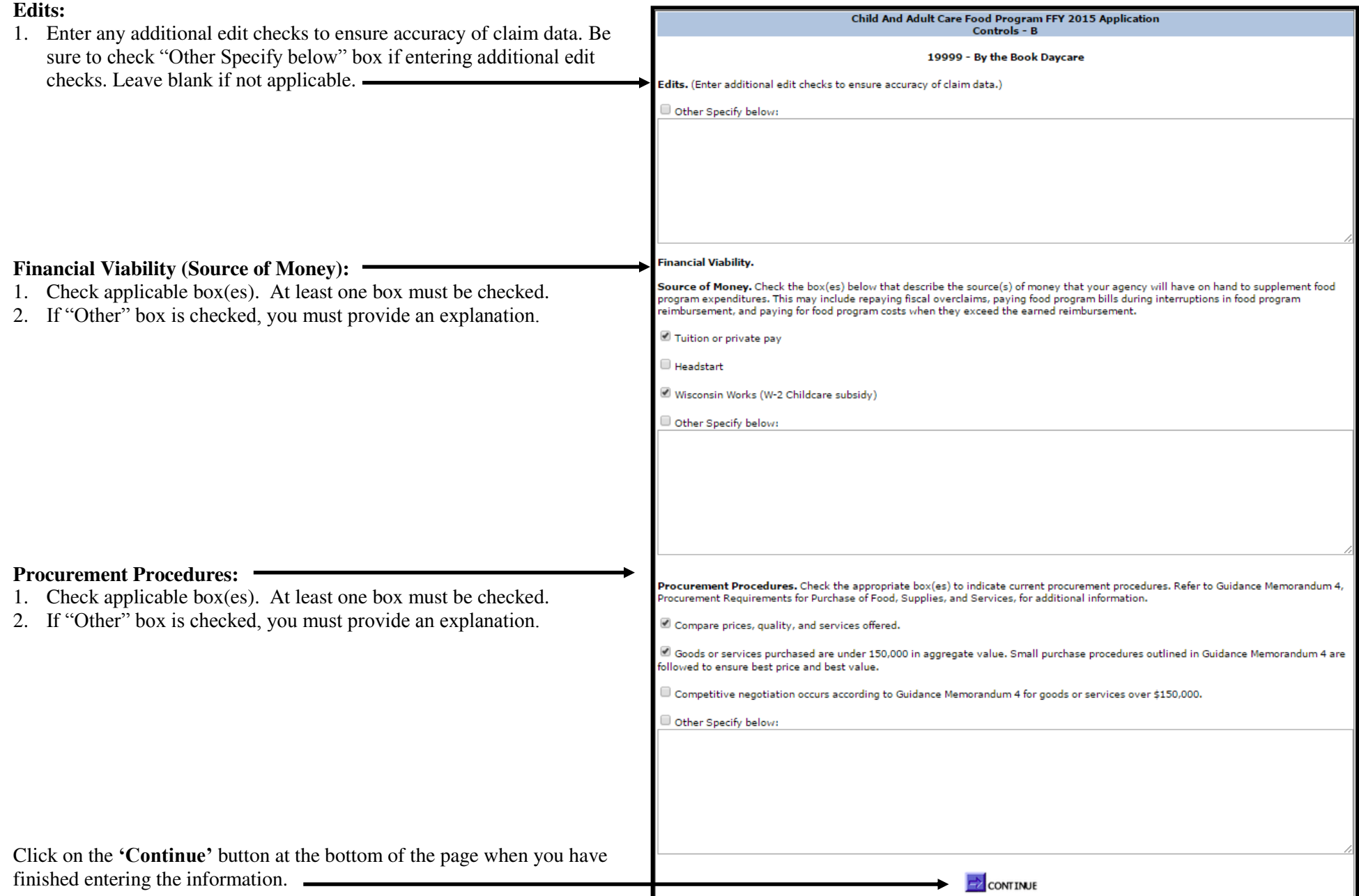

### **Staffing Personnel**

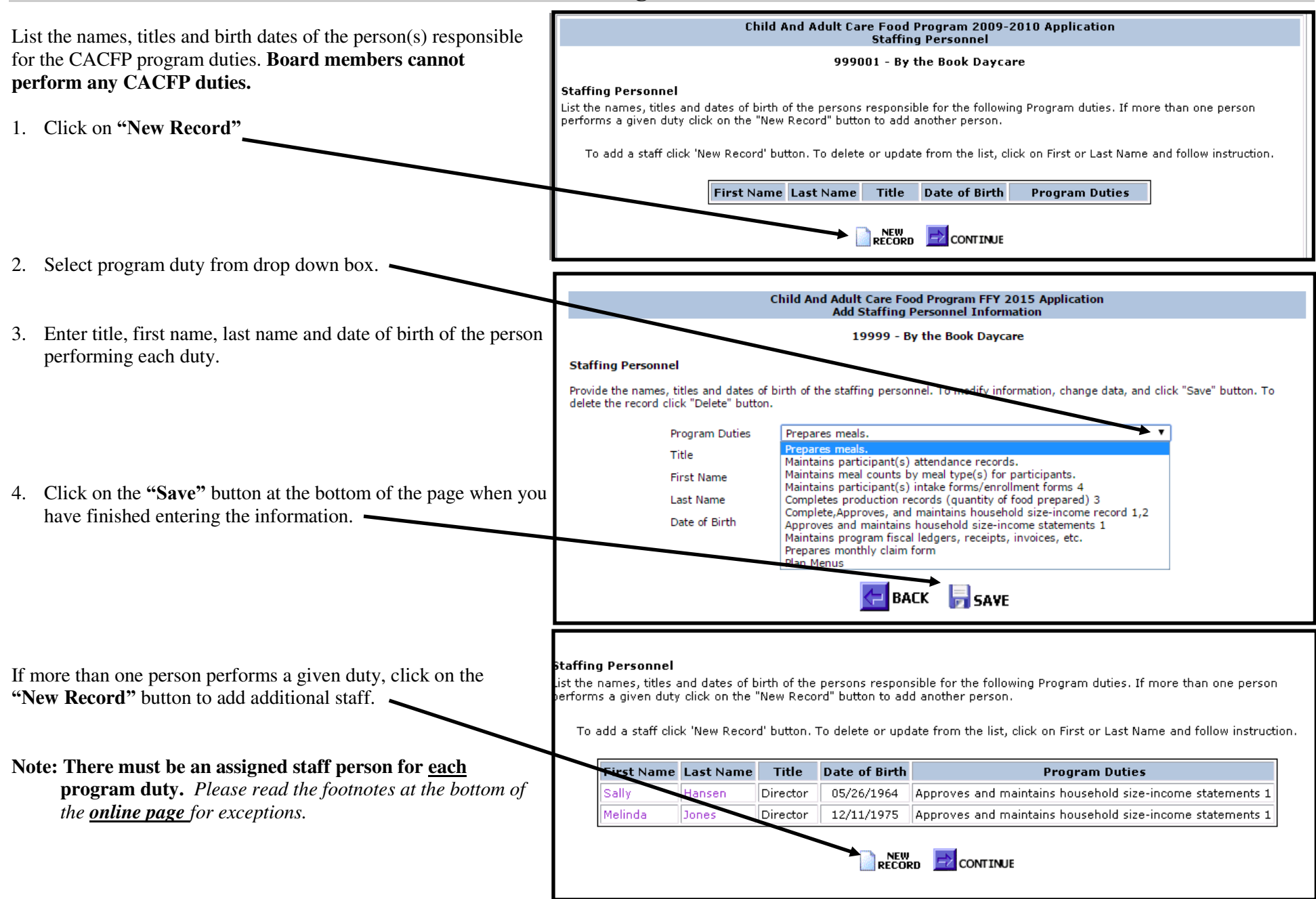

the staffing parsonnel. To modify information, change data, and click "Save" button. To

### **Staffing Personnel (Continued)**

Independent centers: **10** program duties (At Risk sites 7 duties; Emergency Shelters 6 duties); Sponsoring organizations: **15** program duties.

#### **Board members cannot perform any CACFP duties.**

**Staffing Personnel** 

rovide the names, titles and dates of birth of

Title

**First flame** 

Last Name

Data of Birth

Program Duties

delete the record click "Delete" button.

#### **Staffing Personnel**

Provide the names, titles and dates of birth of the staffing personnel. To modify information, change data, and click "Save" To delete the record click "Delete" button.

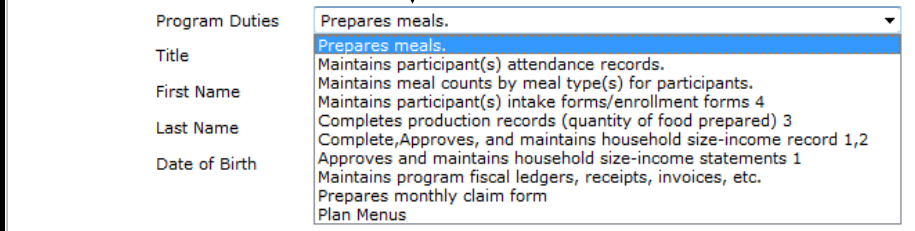

**Note:** There are some job duties (listed below) that may have many staff members (teachers or cooks) that perform those duties.

- "Maintains meal counts by meal type(s) for participants"
- "Prepares meals"
- "Purchases food supplies"
- "Completes production records"

In these cases, you may include general information in each field (i.e. Teachers, cooks). However, in the "Title" field, please indicate "Cooks at each site" or "Teachers in each room." For the "Date of Birth," type "00/00/0000." See the example on the right

For all other duties, you must include a specific person.

Click on the **'Continue'** button at the bottom of the page when you have finished entering the information.

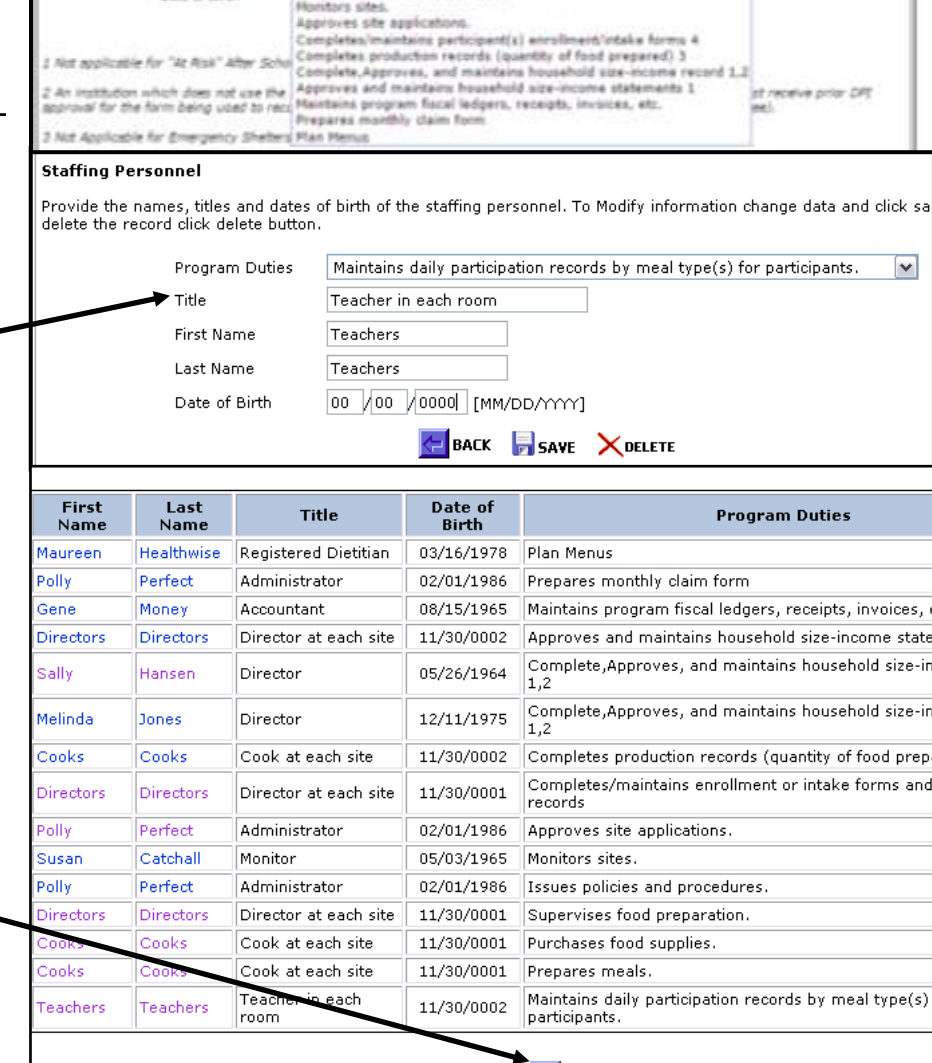

**RECORD CONTINUE** 

Completes/maintains participant(s) attendence record

Frequent meals. Porchases fund supplies:

Supervises food preparation. Issues policies and procedures.

Haintains meal counts by meal type(s) for perticipants

### **Training Information (Sponsoring Organizations Only)**

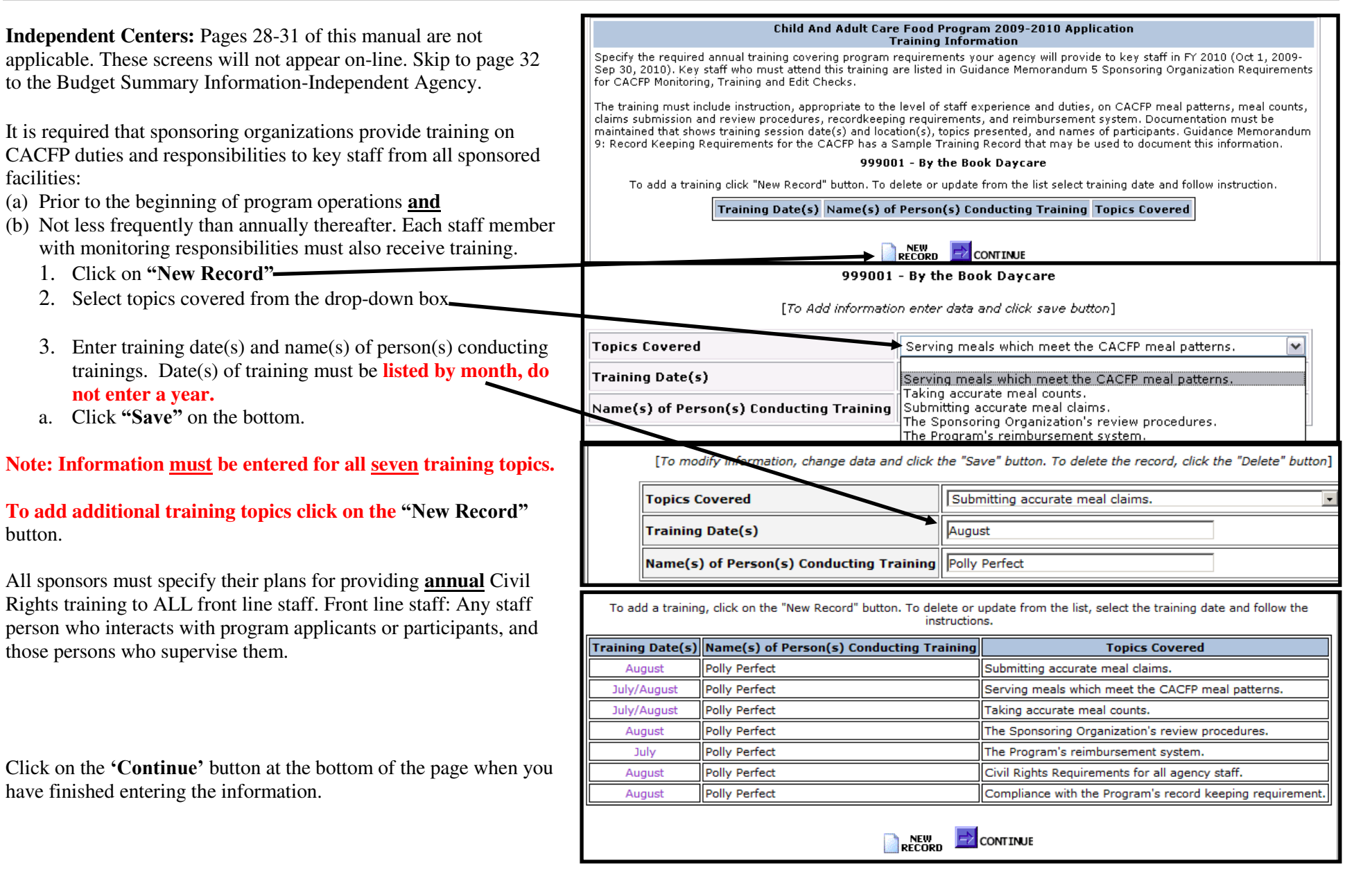

# **Recordkeeping Information (Sponsoring Organizations Only)**

Describe the procedure for obtaining records from each center (site). Indicate how often these records are collected (daily, weekly and/or monthly) and where the records are filed.

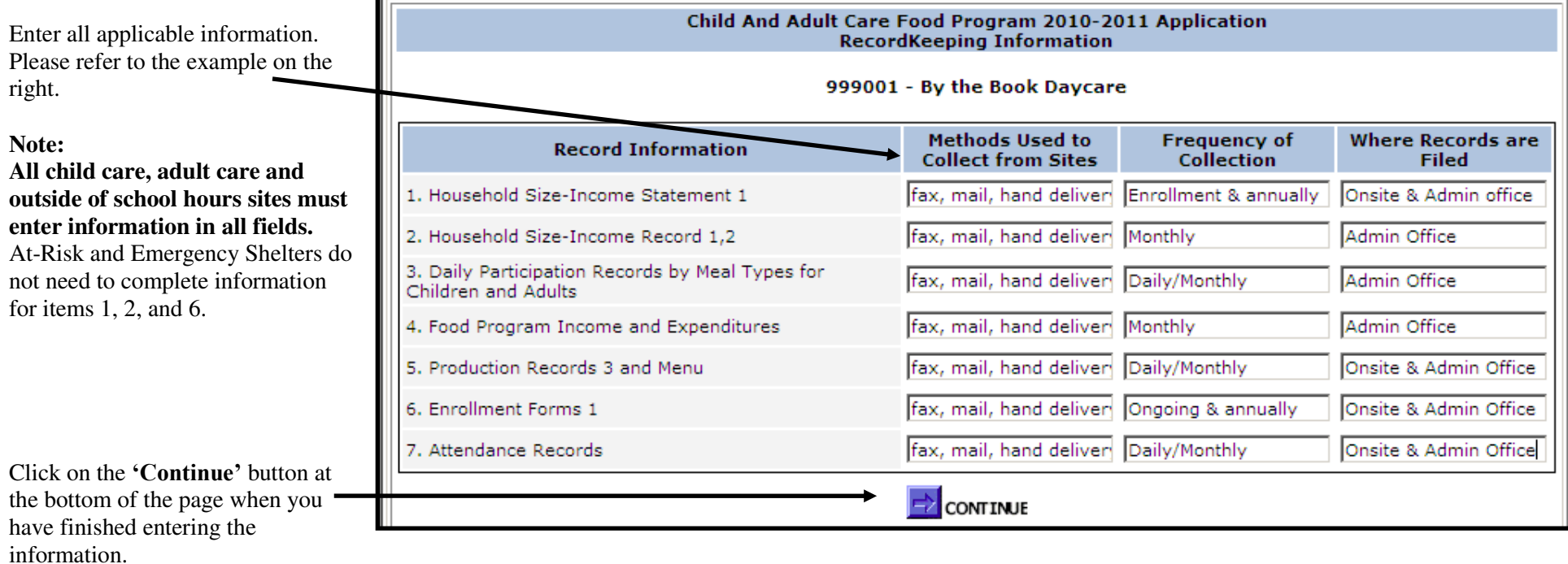

# **Controls – C (Sponsoring Organizations Only)**

Т

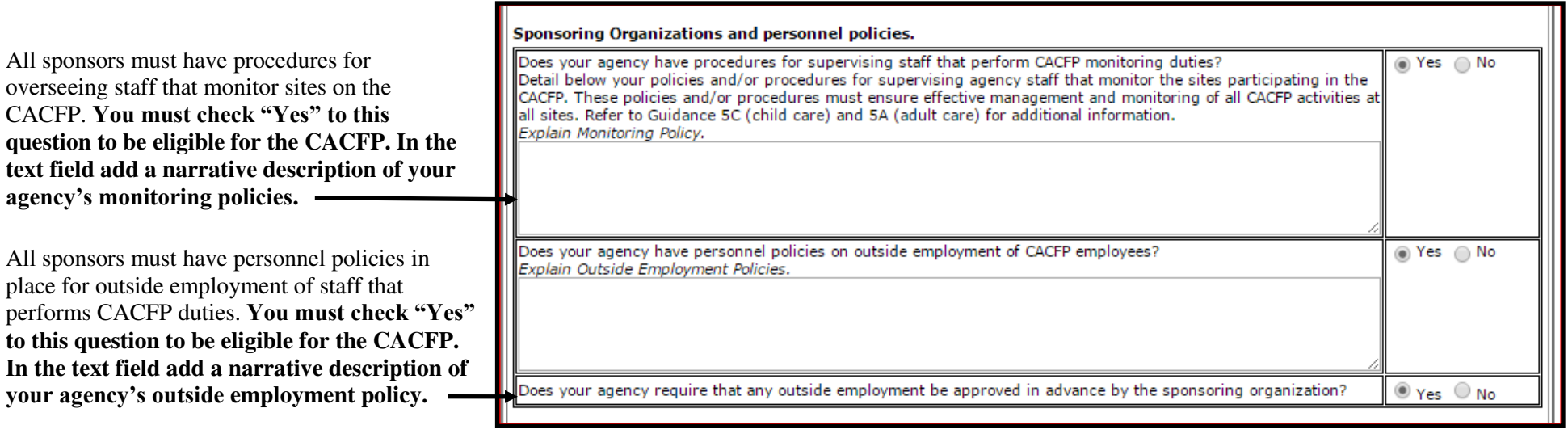

(The policy must restrict other employment by employees that interferes with an employee's performance of Program related duties and responsibilities, including outside employment that constitutes a real or apparent conflict of interest.)

**Cost Allocation Plan**—Select yes or no for each of these questions. If Yes is selected for any of the three questions a copy of the relevant cost allocation plan must be uploaded on the Controls D page.

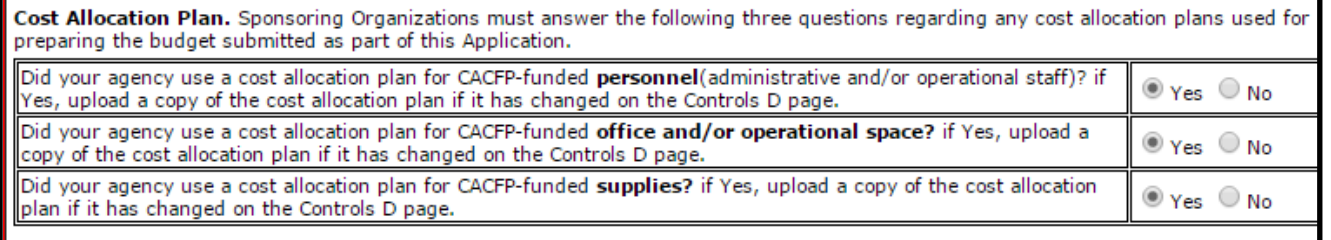

### **Controls – C (Sponsoring Organizations Only) (Continued)**

#### **Fiscal Overclaim - NEW for FFY 2016**

Answer the question regarding a written policy on the recovery of fiscal overclaims from the sponsored sites. If all the sponsored sites are the same legal entities as the agency select Not Applicable. (A site is considered the same legal entity as the agency if the site shares the same Federal Employer Identification Number (FEIN), and/or the same board of directors or corporate officials that govern the sponsoring organization also directly governs and oversees the site.)

#### Fiscal OverClaim.

Does the agency have a written policy to obtain a fiscal overclaim from its sites if the agency has determined that the site(s) has been paid<br>an overclaim? (Not applicable to sponsors of only affiliated sites: sites that a

**Claim Edit Checks –** Check all that apply. At a minimum, all sponsoring organizations are **required** to have the  $1<sup>st</sup>$  and  $2<sup>nd</sup>$  edit checks in place to be eligible to participate in the CACFP.

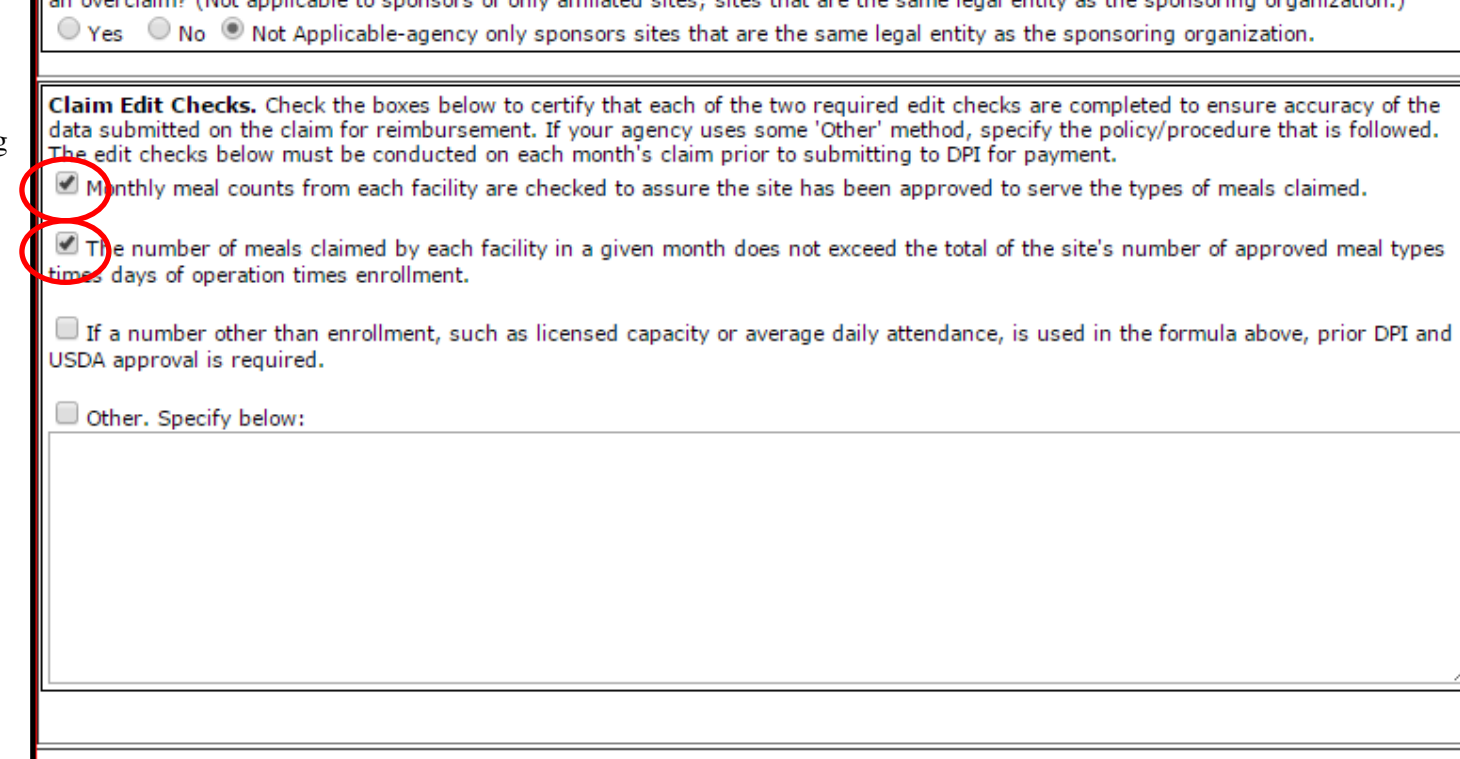

When done click Continue as the bottom of the page.

 $\Rightarrow$  CONTINUE

### **Budget Summary Information (Independent Agency)**

Enter the projected annual income and expenses to administer the CACFP at your agency for the entire upcoming federal fiscal year (October 1, September 30).

**Note:** Enter the dollar amount with NO commas. Do not include a dollar (\$) sign.

**Income:** Report all projected sources of income available to fund the CACFP at your institution. The total income listed must **equal or exceed** the grand total of all expenses. **Every agency must list another source of income in addition to the CACFP reimbursement, and specify the source of the other income.** 

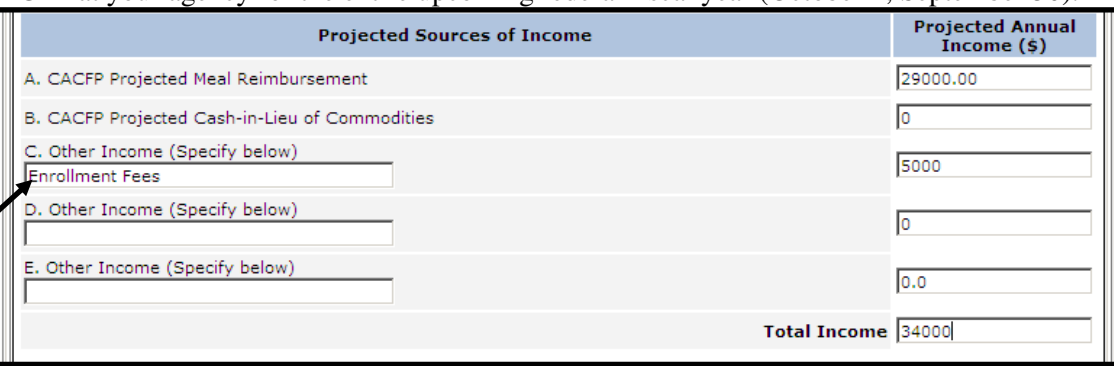

**Note:** To calculate CACFP Projected Meal Reimbursement, you may reference the "2014-2015 Reimbursement Calculation Worksheet," which can be found online at http://dpi.wi.gov/community-nutrition/cacfp/child-care/memos under Guidance Memorandum #2.

**Expenses:** Report the projected expenses to administer the CACFP at your agency. If you include a dollar amount in one of the expense fields, you must check "**Yes**" or "**No**" in the dropdown box in the right-hand column stating whether the expense listed will be directly paid in whole or in part with CACFP reimbursement.

If entering projected other food service costs you must specify what these other costs are.

Click on the **'Continue'** button at the bottom of the page when you have finished entering the information.

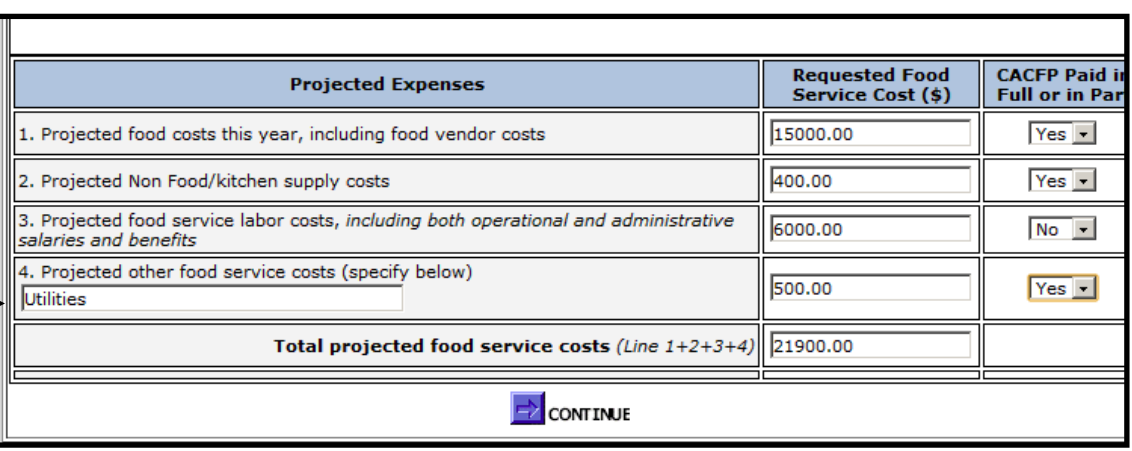

### **Budget Summary Information (Sponsoring Organization)**

### **NEW for FFY 2016 - Upload a complete copy of Attachment G**

**The format for the file name should be: (Agency Code with dash)\_FFY\_2016\_ CACFP\_BUDGET\_Original.xlsx (Original, Rev 1,Rev 2, etc).xlsx(or xls).** 

On the Budget Summary page enter the projected annual income and expenses to administer the CACFP at your agency for the entire upcoming federal fiscal year (October 1, September 30). **For Sponsoring Organizations, the online budget summary page must match the Budget Summary of your Attachment G. For SO of Affiliated the Attachment G document can be found at http://dpi.wi.gov/community-nutrition/cacfp/child-care/contract.** 

**Note:** Enter the projected dollar amount so it matches exactly with the Attachment G with NO commas. Do not include a dollar (\$) sign.

**Income:** Report all projected sources of income available to fund the CACFP at your institution. The total income listed must **equal or exceed** the grand total of all expenses. **Every agency must list another source of income in addition to the CACFP reimbursement and specify the source of the other income.** 

*Note: To calculate CACFP Projected Meal Reimbursement, you may reference the "2015-2016 Reimbursement Calculation Worksheet," which can be found on-line at http://dpi.wi.gov/communitynutrition/cacfp/child-care/memos under Guidance Memorandum #2.* 

**Expenses:** Report the projected expenses to administer the CACFP at your agency. If you include a dollar amount in one of the expense fields, you must check "**Yes**" or "**No**" in the drop-down box in the right-hand column stating whether the expense listed will be directly paid in whole or in part with CACFP reimbursement.

**Note:** Administration expenses are costs associated with compiling the claim and monitoring. Operational expenses are costs associated with the meal service and/or kitchen.

Click on the **'Continue'** button at the bottom of the page when you have finished entering the information.

35 of 51 Pages

#### Annual Administrative and Organizational Budgeted Income and Expenses.

Enter the projected costs to administer the Child and Adult Care Food Program (CACFP) at your institution for the upcoming federal fiscal ear. Program reimbursement can only be used on approved expenses listed on the budget. Administrative expenses are any costs associated with completing the monthly CACFP claim for reimbursement, including completing the enrollment, attendance, and other ecordkeeping duties. Operating expenses are any costs associated with the kitchen facility, including the preparation and serving of the neals. Retain supporting documentation for the projected costs at your office. In addition to reporting your projected expenses you are equired to list all projected income and sources of income that will be used to supplement the Child and Adult Care Food Program eimbursement. The total income must equal or exceed the total of all expenses.

Note: All sponsoring organizations need to submit the Attachment G along with the budget summary. Click below to upload new file or replace/update previously uploaded file. The format for the file name should be: (Agency Code with dash)\_FFY\_CACFP\_BUDGET\_(Original,Rev 1,Rev 2, etc).xslsx(or xls).

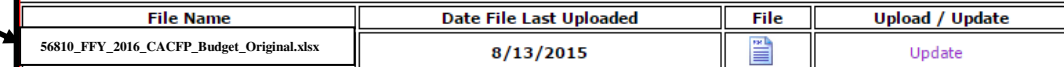

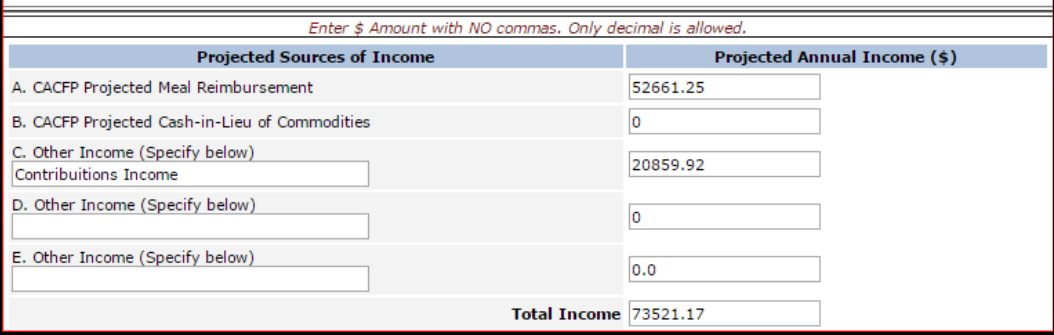

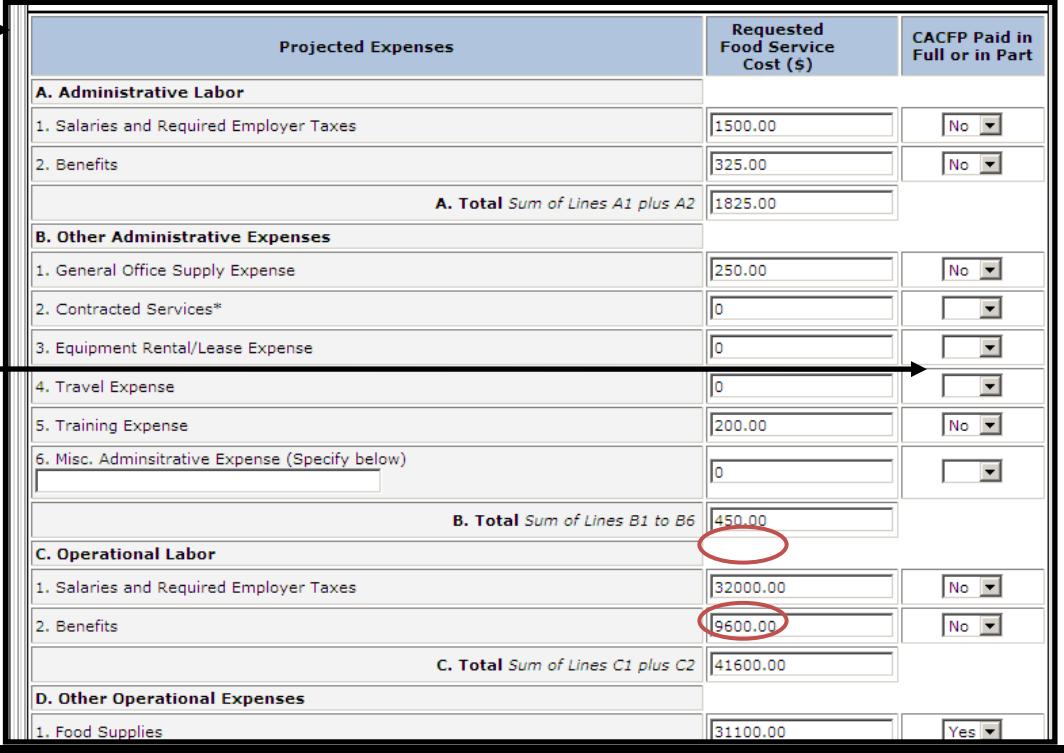

### **Controls – D (Sponsoring Organizations Only)**

#### **NEW for FFY 2016**

#### **Financial Viability**

For any item listed in Attachment G as being paid for directly in whole or in part with your CACFP reimbursement the relevant support documentation, as listed to the right, must be uploaded.

In addition, all sponsoring organizations **are required** to upload:

(1) A complete copy of the agency's most recent audit (A-133, financial review by a Certified Public Account or last **Federal** tax return)**,** 

#### **And**

(2) A written description of the agency's policy for recruiting new facilities.

#### **Recruitment Policy**

When recruiting new facilities the agency must ensure that the new facility is either the same legal entity as the sponsoring organization (i.e. the new facility is affiliated with the sponsoring organization and shares the same Federal Employer Identification Number, and/or the same board of directors or corporate officials that govern the sponsoring organization also directly governs and oversees the site), or if the new facility is unaffiliated with the sponsoring organization it meets the appropriate eligibility criteria for participation in the CACFP. That being, the new facility possesses Federal tax exempt status  $[501(c)(3)]$  or if the new facility is for profit, it receives W-2 Child Care (Shares) funds for at least 25 percent of the enrolled children (licensed capacity or enrollment, whichever is lower), or at least 25 percent of the children the facility serves are eligible for free and reduced-priced meals.)

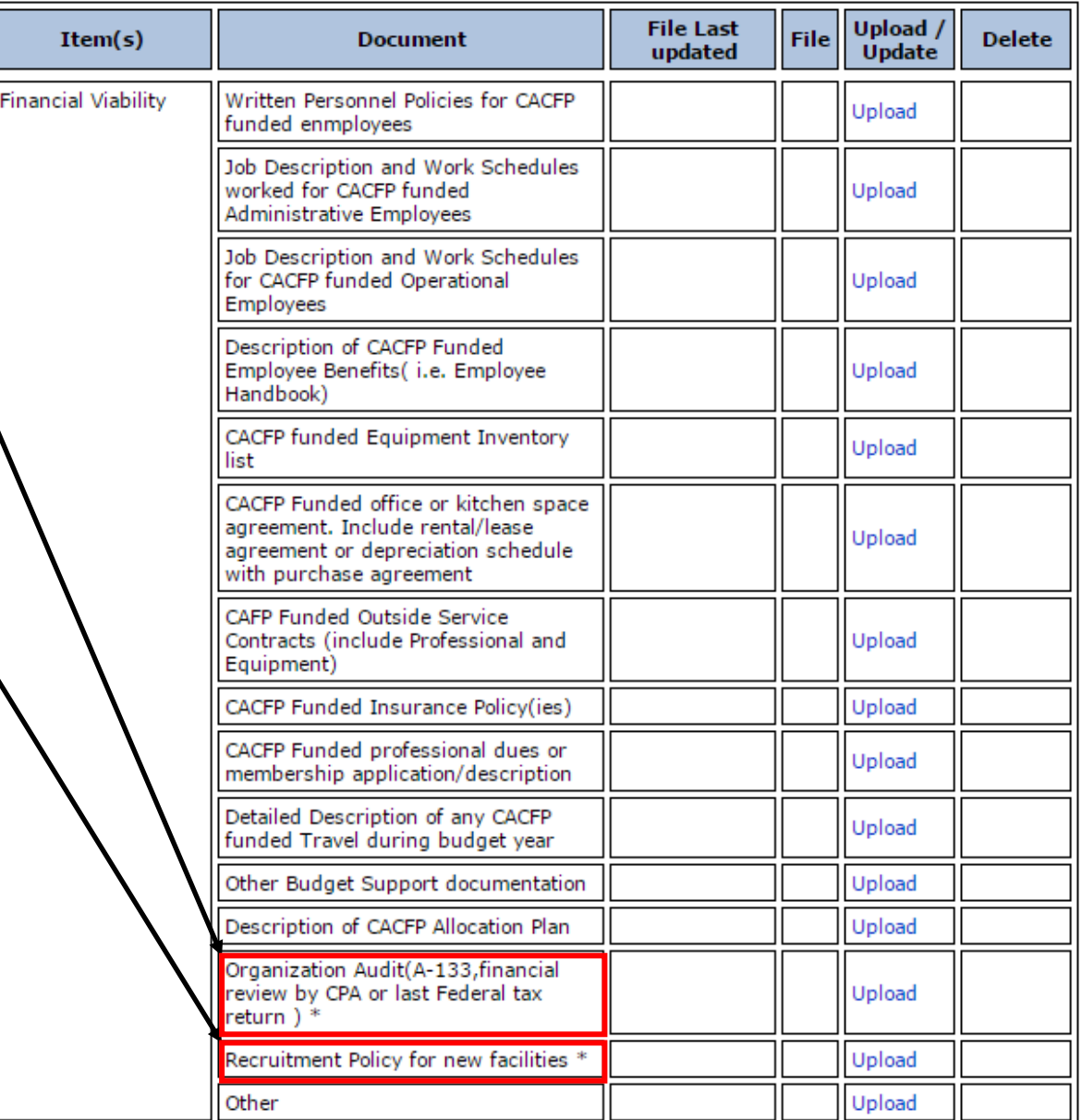

### **Controls – D (Sponsoring Organizations Only) (Continued)**

### **Administrative Capability<sup>1</sup>**

All sponsoring organizations **are required** to upload:

(1) A current organizational chart, which must include the CACFP

**And**

(2) Organizational Mission

Sponsoring organizations which administer 25 or most sites must also upload job descriptions for all employees performing CACFP monitoring duties, which includes the percentage of time spent on monitoring, along with a completed copy of form PI-6070-A.

#### **Program Accountability<sup>1</sup>**

 All sponsoring organizations **are required** to upload a complete, detailed description of the organization's accounting and financial system. At a minimum your description should include: how your agency funds CACFP expenses; what method is used for payment (i.e. center credit/debit card, check or invoice) of CACFP expenses; how CACFP reimbursement funds are tracked; how your agency tracks CACFP direct

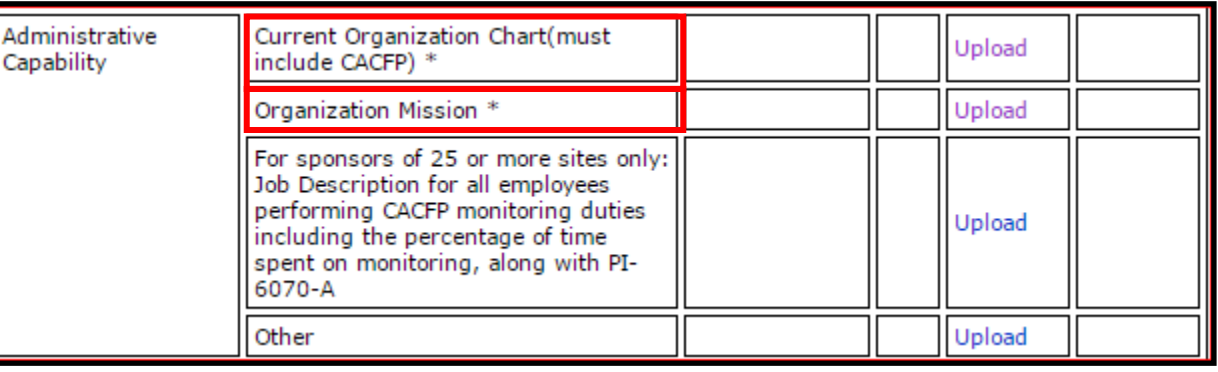

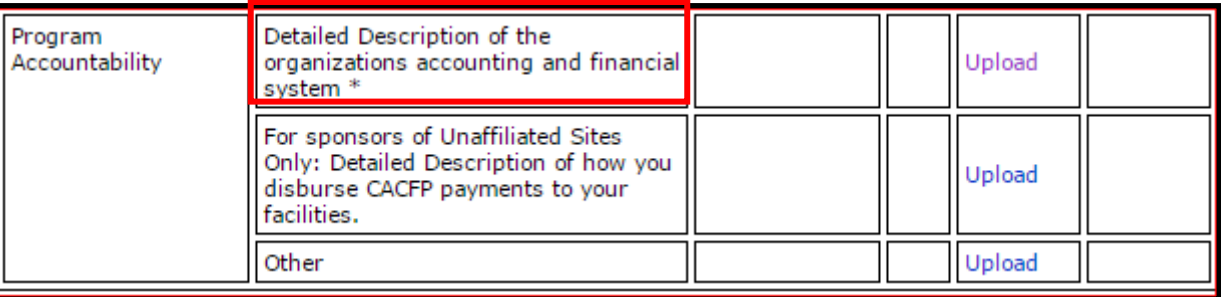

expenses from other center/non-CACFP expenses; include the type accounting software/system used (i.e. Quickbooks, Peachtree, etc.) and what accounts are designated for tracking of CACFP direct expenses. Also include in your description what documentation is retained on file to support the CACFP expenses reported on the quarterly financial reports. If you have a copy of the latest monthly expense tracking report for your agency include it with your description. Written formal accounting procedures for the entire organization would be preferred. If your agency contracts out for accounting service please have your contracted accountant supply the minimal procedures listed above along with their contact information.

Sponsoring organizations which administer unaffiliated sites (sites that do not share the same legal identity as the sponsor) must also upload a complete detailed description of how the sponsor disburses CACFP payments to the sites.

**1Not applicable to School Food Authorities administering the National School Lunch Program and/or the School Breakfast Program.**

When done click Continue as the bottom of the page.

# **List of Sites**

1760

136810

**Ked Caboose School Age - Harquette** 

Red Caboose Day Care Center Inc.

# **(New Agencies go to page 43)**

Sites licensed by the Wisconsin Department of Children and Families (DCF), you are required to upload a copy of the current DCF license for that site. **All uploads must be in PDF format.** On the List of Sites page each relevant site will have the word "Upload" listed under the column titled "**Upload Day Care License**".

#### **Notes:**

- Adobe can be downloaded for free at: http://get.adobe.com/reader/
- Upload a black and white copy
- Jpeg must be converted to a PDF: http://www.freepdfconvert.com/
- All uploads must be in pdf format.
- When saving the license as a pdf file, scan in grayscale and avoid the highest resolution.
- $\bullet$  Do not include a comma (,) a dash (-) or and underscore () as part of the file name

When you click on the word "**Upload**" this screen appears:

Click "**Browse**", then locate the PDF copy of the license saved on your computer; then click "**Open**", then "**Upload**".

Once uploaded you will be returned to the List of Sites page; The word "**Update**" will now appear under the column titled "**Upload Day Care License**".

Once all licenses have been uploaded, then click **'Continue'** on the List of Sites page.

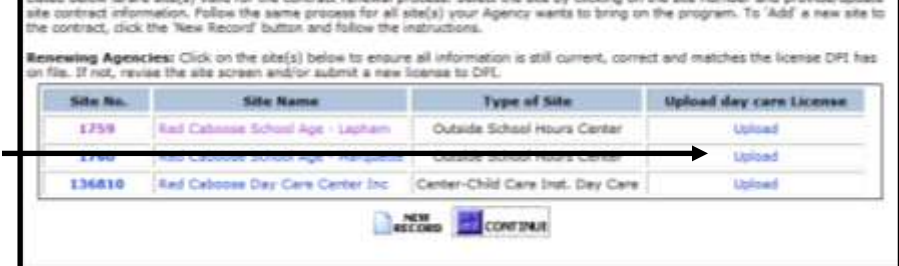

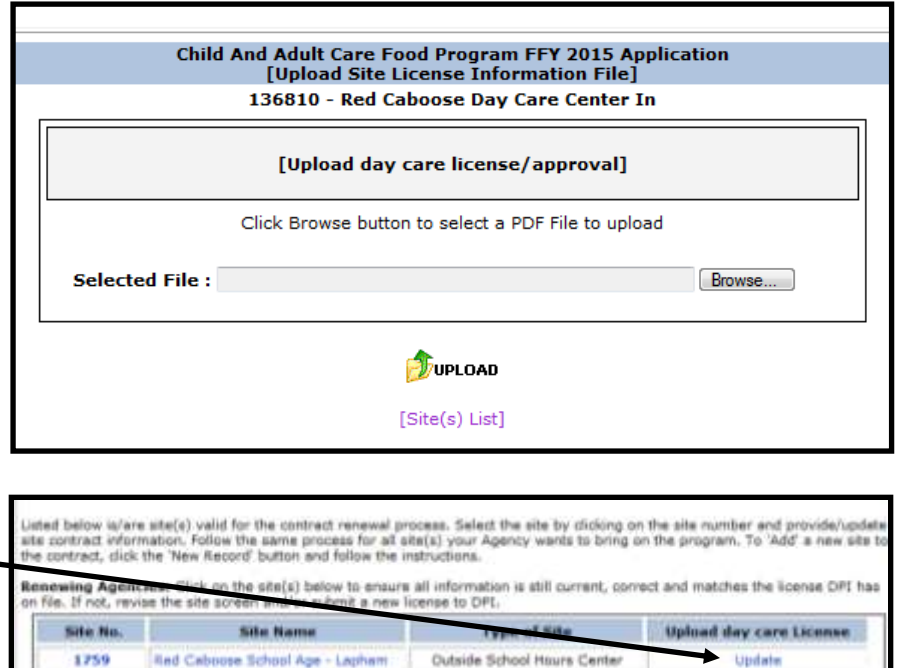

Outside School Hours Center

Center-Child Care Inst. Day Care

HECOND CONTINUE

Update

Update

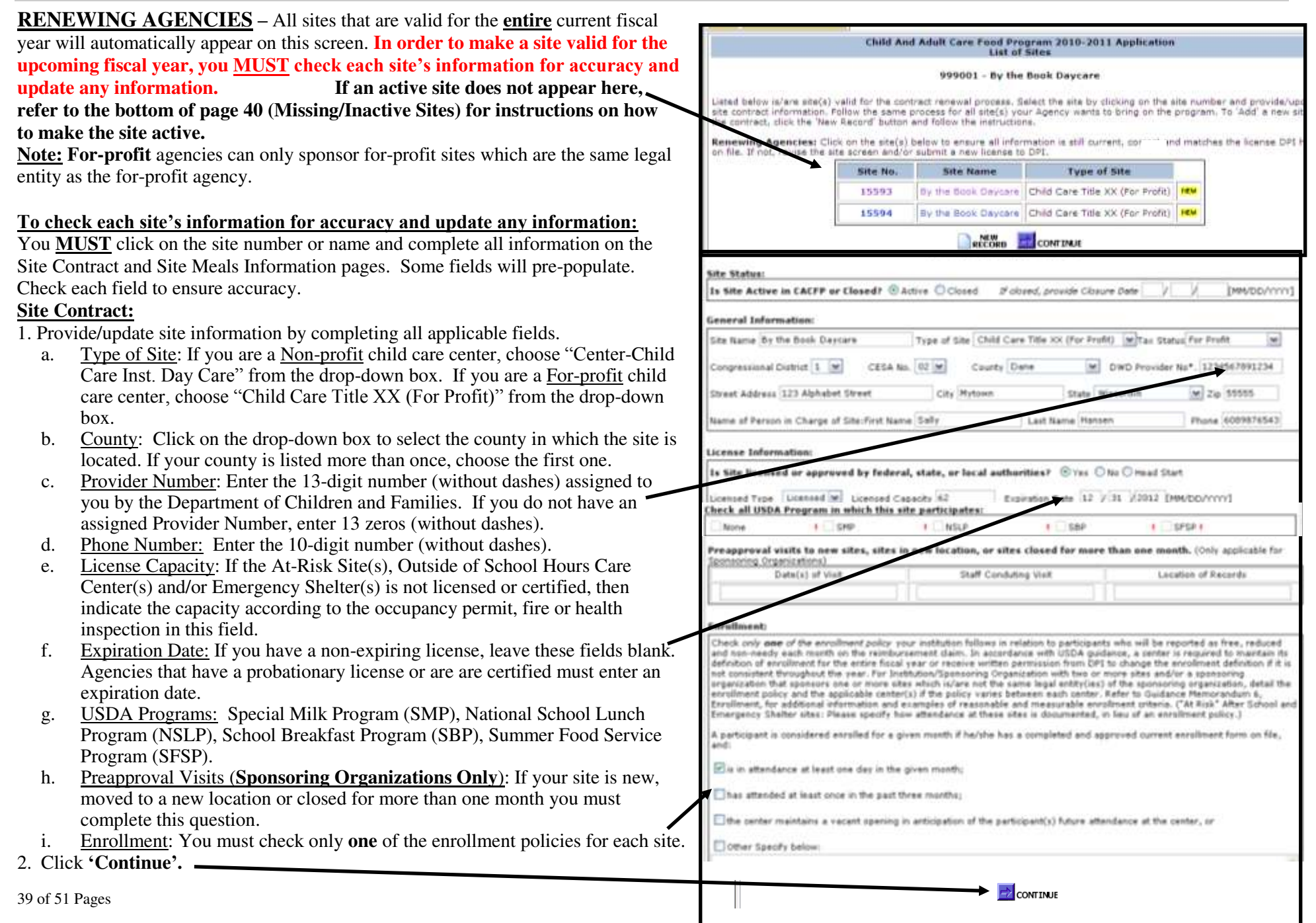

#### **RENEWING AGENCIES (continued):**

3. This will bring you to the Site Meal(s) Information page.

#### **Food Service Data:**

Complete all applicable fields.

#### **Type of Meal Prep:**

**Self-Prep**: The center (site) prepares its own meals.

**Central Kitchen**: Meals are considered to be prepared in a central kitchen when the kitchen is off-site or if the kitchen is used to prepare meals for multiple sites and/or programs other than the CACFP (for example, the NSLP).

#### **Agencies with Vendor Agreements:**

If a vendor or food service management company prepares meals for your site, select one of these options from the drop-down box in the right-hand column.

You must answer Yes or No as to whether any meals or snacks will be purchased. If answering Yes, you must also upload a complete copy of the agreement if there are any changes from last year's agreement.

#### **Reviews of Food Program Operations:**

If you are a **Sponsoring Organization** you must enter the requested data**. Enter months only, no years**.

#### **Meal Reimbursement Procedure**

If you have checked more than 3 meals/snacks at the top of the page, you must provide a response to this question.

#### **ADP Exceeds License Capacity:**

If Average Daily Participation (ADP) exceeds licensed capacity, you must provide a narrative explanation.

#### 4. Click **'Continue'.**

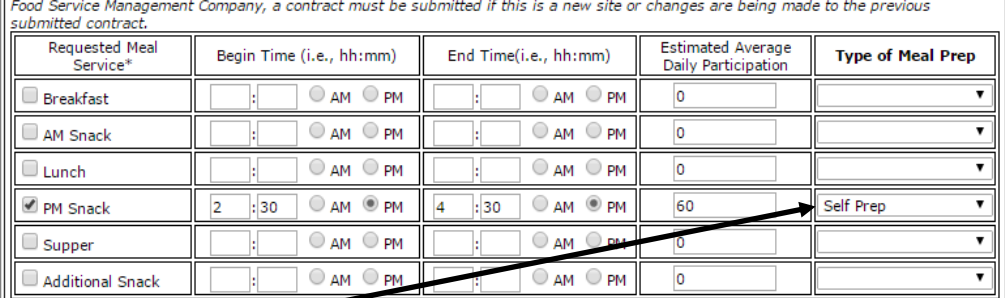

Food Service Data Reimbursement may be made only for meals approved by DPI. Check box(es) in front of requested meal service. Also ndicate the type of Meal Preparation for each of the meal service(s). Use the following options provided. If site uses Vendor, School or

'Federal legislation prohibits reimbj nt for more than two meals and one snack per child per day or one meal and 2 snacks per child per day. Meals and snack ved to those 19 years and older may not be claimed for reimbursement unless the person has a disability. A day shelter (a.e fat does not offer overnight services) may claim reimbursement for eligible children if it provides written assurances to the shelter is a legitimate provider of services to homeless children and that the children who receive meals and snacks are (esidents of emergency shelters. (Emergency Shelters can claim 3 meals per child per day.)

#### Vendor/Food Service Management Company Agreement

will any meals or snacks be purchased from a vendor or a Food Service Management Company? O Yes O No

Food Service Data Reimbursement may be made only for meals approved by DPI. Check box(es) in front of requested meal service. Also indicate the type of Meal Preparation for each of the meal service(s). Use the following options provided. If site uses Vendor, School or Food Service Management Company, a contract must be submitted if this is a new site or changes are being made to the previous submitted contract.

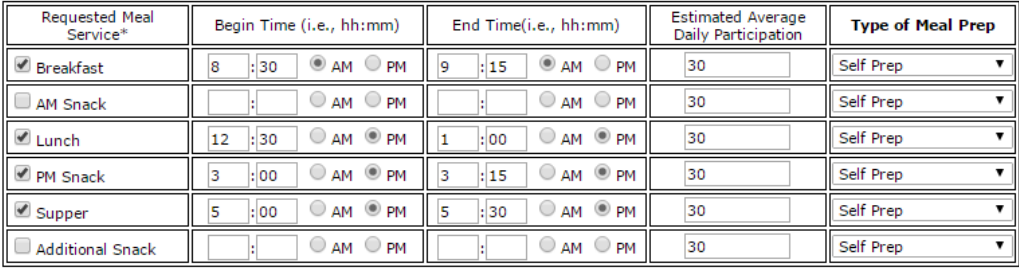

\*Federal legislation prohibits reimbursement for more than two meals and one snack per child per day or one meal and 2 snacks per child per day. Meals and snacks served to those 19 years and older may not be claimed for reimbursement unless the person has a disability. A day shelter (a site that does not offer overnight services) may claim reimbursement for eligible children if it provides written assurances to DPI that the shelter is a legitimate provider of services to homeless children and that the children who receive meals and snacks are residents of emergency shelters. (Emergency Shelters can claim 3 meals per child per day.)

#### Vendor/Food Service Management Company Agreement

will any meals or snacks be purchased from a vendor or a Food Service Management Company?  $\,\circ$  Yes  $\,\circ$  No

ews of Food Program Operations: [For Sponsors Only] (Refer to GM 5C) Facilities must be reviewed at least three times each year. m of two of the three reviews must be unannounced, and at least one unannounced review must include the observation of a meal ser there participants are present. A minimum of one review must be made during the facility's first four weeks of program operation, whe ew or site has moved to a new location, and not more than six months may elapse between reviews. If, in a review of a facility, a sponsoring ganization detects one or more serious deficiencies, the next review of that facility must be unannounced. (Serious deficiencies are those set feeth in the permanent agreement.) Unannounced reviews must be made only during the facility's normal hours<br>of operation and monitors must pessess photo identification that demonstrates that they

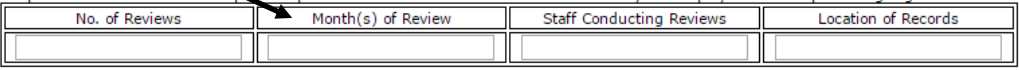

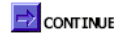

#### **RENEWING AGENCIES (continued):**

- 5. All Child Care Centers, Outside of School Hours Sites or Emergency Shelters will be taken back to the List of Site(s) page.
	- a. **Adult Care Centers or At-Risk Sites** will be taken to a second page which is only applicable to Adult Care Centers or At-Risk Sites. Complete the applicable fields.

**Adult Care Centers Only: Specify if your agency utilizes the Offer vs. Serve provision.** 

b. **At-Risk Sites:** Describe the geographic area to be served by the site. Indicate the name of the school if using school free/reduced data to determine area eligibility for this site. The percentage of children to be served by site that meet eligibility requirements for free/reduced price school meals must be for the most current year's September data. You can locate this data at the following website: http://dpi.wi.gov/communitynutrition/cacfp/at-risk/contract Scroll down and click on the following link, "*The* 

*Wisconsin Public School Eligibility Report for At-Risk Afterschool Programs".* 

\*\*In the 'Percentage of Children' box, you must enter a number followed by a decimal. (For example: 52.0), along with the month  $\&$  year.

**Offer versus Serve (OvS)** – Only applicable to institutions that serve meals prepared by schools participating in the National School Lunch and/or Breakfast Program. Make a choice regarding OvS; if Yes is selected you must specify at which meal(s) OvS will be used.

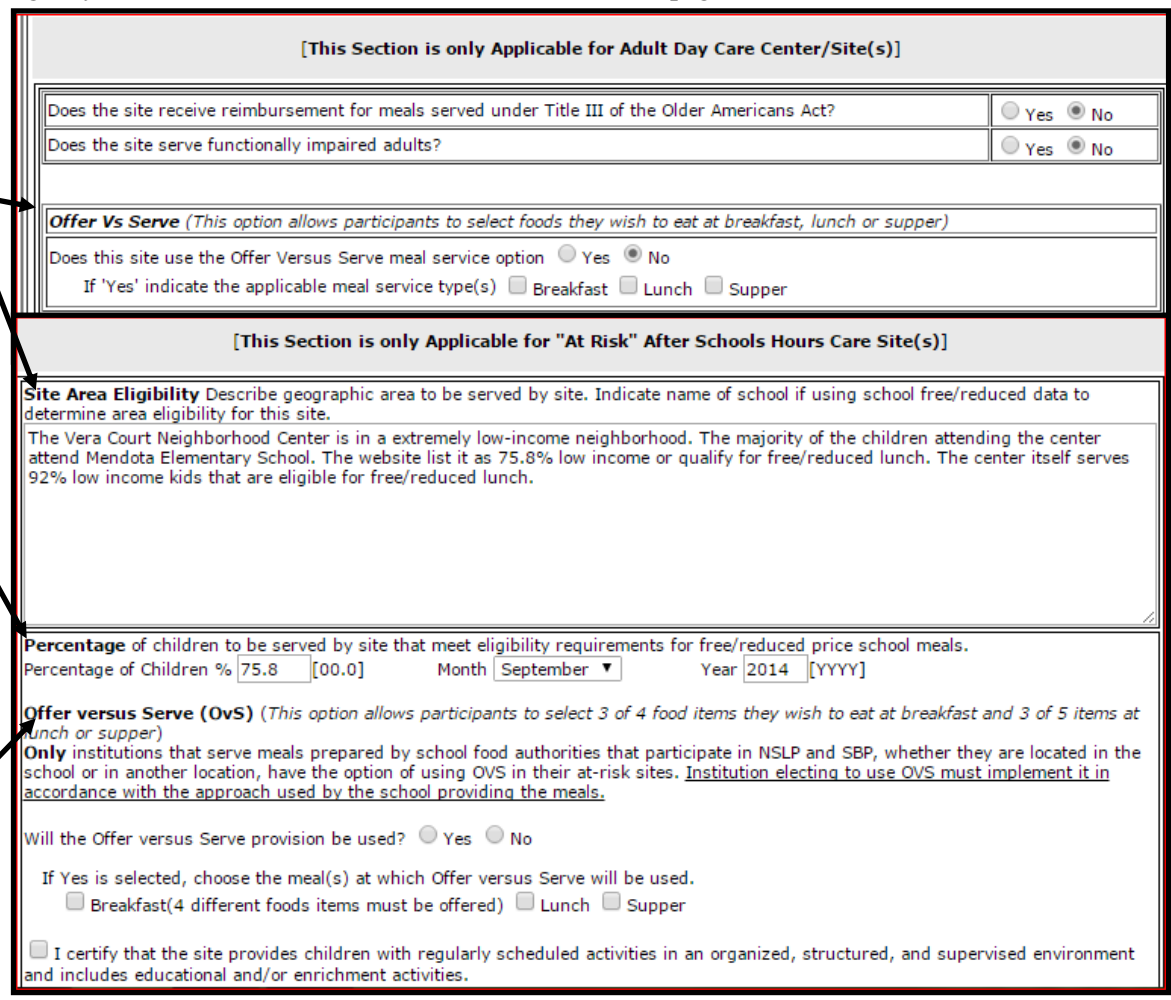

Click **"Continue"** at the bottom of page.

- 6. *If you have more than one site* Repeat steps 1-5 from pages 35-37 to update information for remaining sites.
- 7. Once site information for site(s) is completed, click **'Continue'**.

#### **Missing/Inactive Sites**

Only sites currently approved through September 30, 2015 will appear on the List of Site(s) page. If you have one of the following situations, complete steps 1-7 below:

- You would like to reactivate a site that had previously participated on the CACFP (with an end date prior to 9/30/15) and/or
- A site's license expired prior to 9/30/15. This typically occurs when a site has a probationary license
- 1. Complete and submit the online contract for approval **without the expired site.**
- 2. Call your assigned consultant to reactivate the old site code number and submit any applicable documentation.
- 3. Your consultant will notify you when the site is reactivated.
- 4. Log-in to the contract and keep clicking **'Continue'** at the bottom of each page until you get to the **List of Site(s)** page.
- 5. The reactivated site will now appear on this page.
- 6. Click on the site code number and complete all applicable fields to update the site information following the directions for **Renewing Agencies** (XX) above which will include uploading a copy of current license, if applicable.
- 7. **Resubmit** the contract for approval.

#### **Sites that move**

If a site moves to a new location, the agency must go online and "**close**" the existing site contract page, and then create a new site contract.

- 1. Open the site contract page for the site that has moved.
- 2. On this page, at the top, there is a statement **"Is this Site Active in CACFP or Closed?".**
	- a. Click "**Closed**", and enter a date of closure.
- 3. Click **'Continue'** until you return to the List of Sites page. The site that moved will now show as being closed.
- 4. Select the **"New Record"** button and complete all applicable fields for the site that has moved.
	- a. Follow steps 1-5 under "**New Agencies**", page 39.

**NOTE:** Emergency shelters: Contact your assigned consultant on how to complete a site address change.

#### **NEW AGENCIES**

To add a new site:

- 1. Select the **"New Record"** button and complete all applicable fields.
	- a. Follow steps 1-2 under "**Renewing Agencies**", page 35.
- 2. This will bring you back to the List of Site(s) page. **(Note: You will receive a permanent site code number after your contract is approved.)**
- 3. Upload license. Follow the steps on page 34.
- 4. Click on the temporary site number. This will bring you to the Site Contract page you just completed. Click **'Continue'.**
- 5. **This will bring you to the Site Meal(s) Information page.**
- 6. Complete all applicable fields. Follow steps 3-5 from pages 36-37. Click **'Continue'.**

#### **SPONSORING ORGANIZATIONS**

**(Agency with more than one site.) To add a new site:**

**Note: If you are an independent center, and would like to add another** 

**site, please contact your assigned Consultant before proceeding.**

- 1. Select the **"New Record"** button and complete all applicable fields on the Site Contract page. Follow steps 1-2 from page 35.
- 2. Click the **'Continue'** button to go back to the List of Site(s) page.
- 3. Upload the license. Follow the steps on page 34.
- 4. Click on the temporary site number. This will bring you to the Site Contract page you just completed. Click **'Continue'.**

**(Note: You will receive a permanent site code number once your contract is approved.)**

5. This will bring you to the Site Meal(s) Information page. Complete all applicable fields. Follow steps 3-5 from pages 36-37. Click **'Continue'** when done**.**

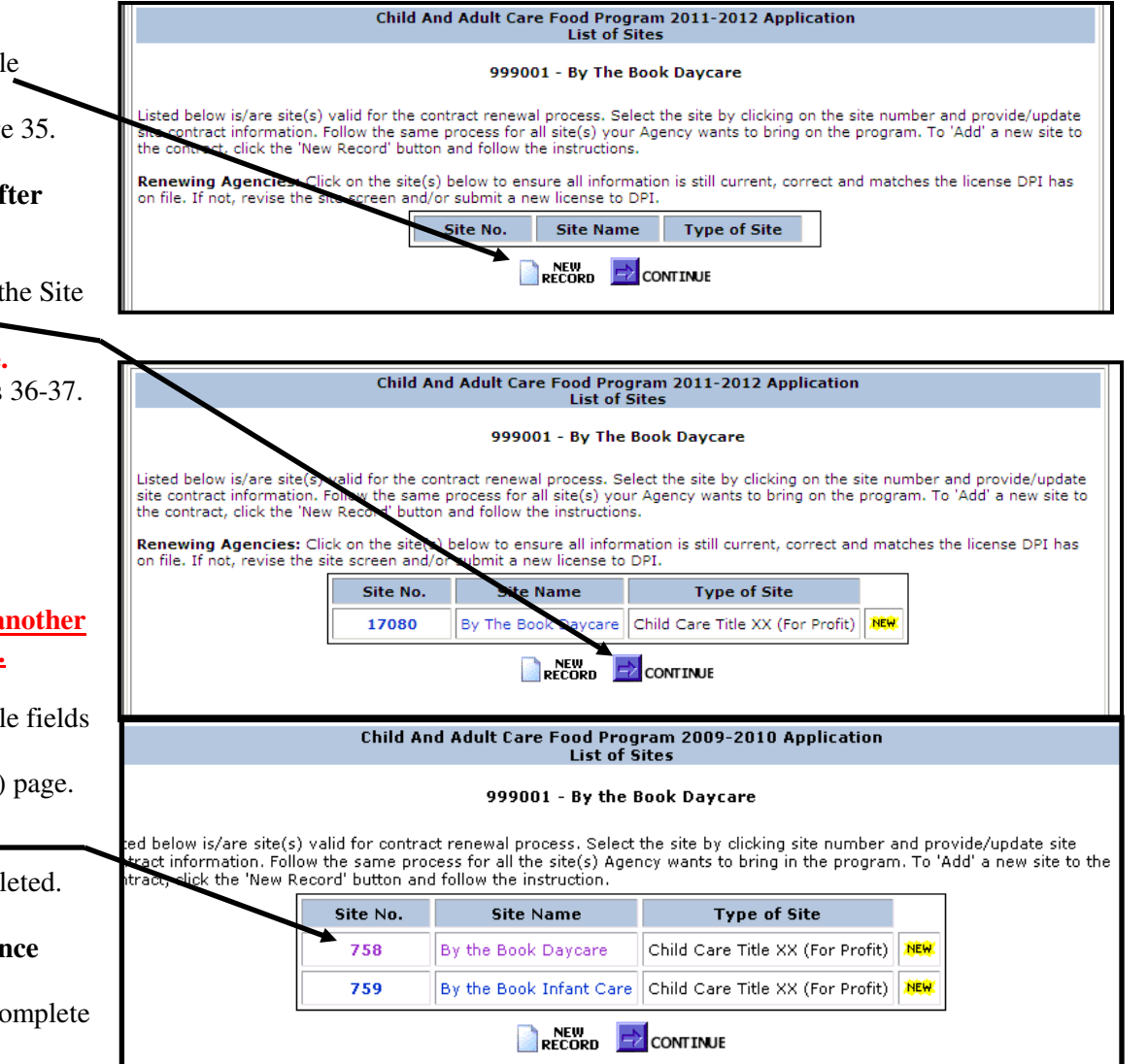

### **Program Uploads**

### **Program Uploads – NEW for FFY 2016**

ALL agencies are required to upload the following documents:

- A copy of the approved Permanent Agreement, PI-1486-AP, **and**
- Federal Employer Identification Number (FEIN) documentation.

(Acceptable documentation includes either a complete copy of the Internal Revenue Service (IRS) form SS-4 (Notice of Employer Identification Number) or a complete copy of your agency's most IRS tax form: IRS form 990 (Return of Organization Exempt From Income Tax), IRS form 1120 (U.S. Corporation Income Tax Return) or an equivalent IRS form.)

**Nonprofit Agencies:** Upload documentation which verifies your Federal tax exempt status. (A complete copy of your agency's  $501(c)(3)$  approval notification from the IRS or an equivalent Federal tax exempt documentation.)

**New Sponsoring Organizations-Unmet Program Need:** Upload a written explanation of the unmet Program need(s) that will be addressed by your agency's sponsorship of the CACFP. To help answer this requirement, think about:

- Region(s) of services your agency is in (counties, cities);
- The need in the community you are serving;
- How your service will be different or unique from other sponsoring organizations;
- Any underserved populations not receiving CACFP without your sponsorship;

Some examples:

- Increased community need due to low income households; current economic situation.
- The need for quality early childhood education is large in our community but there is also a great need for children to be provided with healthy nutritious meals. We are very aware that for many of the families we service the meals the children receive while in our care are the main meals the children will receive for the day.

**Pricing Programs:** Upload a complete copy of the Priding Program Addendum for FFY 2015. A blank copy of this addendum can be obtained at:http://dpi.wi.gov/community-nutrition/cacfp/child-care/contract

Click "**Continue**" when done.

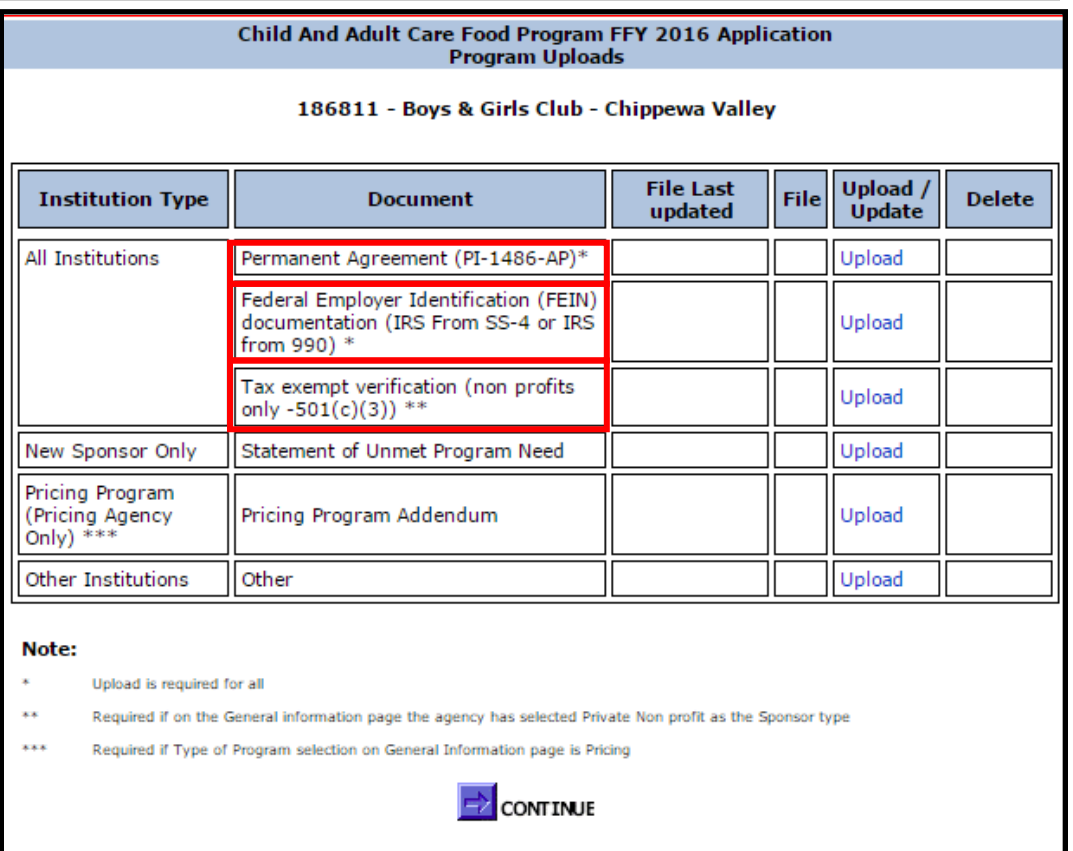

### **Certification & Confirmation**

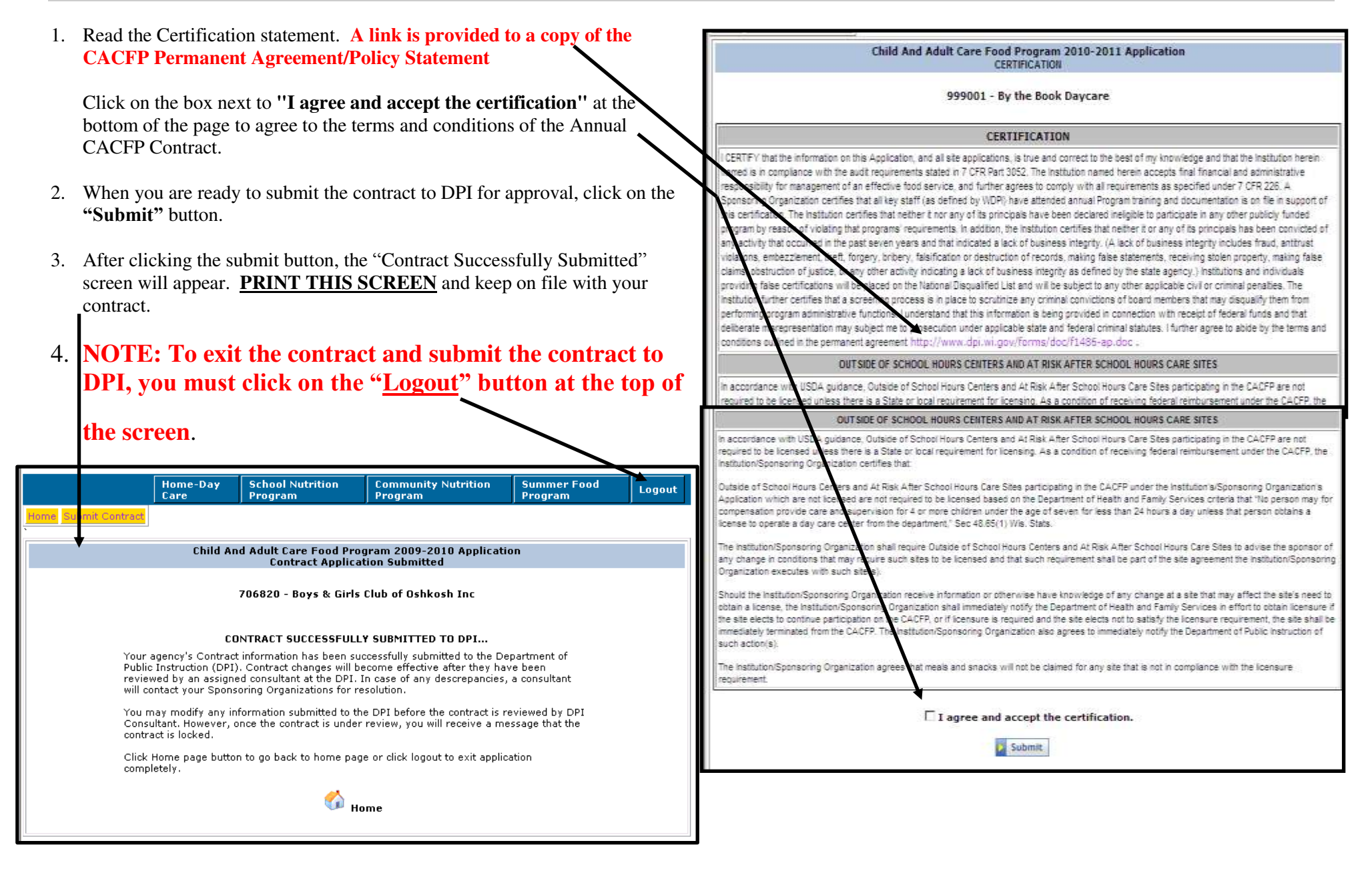

### **What Happens Next?**

Once you have submitted the contract, DPI will review it. Once DPI begins the review of the contract it will be '**locked**' and your agency will not be able to access it until it has been approved or when the DPI consultant unlocks it for your agency to complete missing or incomplete information.

If the contract is incomplete:

- 1. The agency will be notified using the contact information provided in the Contract Enterer screen.
- 2. Begin log-in with the same procedures described in the beginning of this manual.
- 3. Click **"Continue"** to proceed through the contract to make the needed changes or additions.
- 4. You must continue through the entire contract and click on the **"I agree and accept the certification"** and **"Submit"** buttons. The updated information will then be resubmitted to DPI for approval.
- 5. **Print** the "Contract Contract Submitted" Page.
- 6. Click on the **"Logout"** button at the top of the screen.
- 7. Email your assigned Consultant informing them that the changes to your contract were made.

A complete contract will not be approved until the required documents are also sent in to DPI - see pages 5-6. Once approved, the agency will receive an approval letter via email. **New Agencies**: An email will be sent to your agency that contains the agency's code and site code numbers. A separate e-mail containing the agency's log-in password will be sent to your agency and the e-mail will provide instructions on completing the Aids Banking System Information. The Aids Banking Information must be completed before final approval of the contract. After the Aids Banking Information is completed your agency will receive an e-mail indicating final approval of the CACFP contract.

**NEW AGENCIES:** The CACFP application includes two parts: (1) an online contract and (2) all the required documentation as detailed on the New Agency Application Checklist. (The letter your agency received with a temporary login and password also included a link to the New Agency Application webpage.) The New Agency Application Checklist includes a detailed listing of ALL the required documentation that must be uploaded as part of the process when first applying to participate in the CACFP. (This list is also included in this manual-refer to pages 5-6). You will be notified of the status of your contract once DPI has received an online contract, AND the required documentation, as detailed on the checklist. **A full evaluation of your CACFP contract is not possible until both the online contract and the required documentation have been submitted to DPI.** 

Once the agency has received the DPI approval letter, you may browse the contract at any point. After the final approval of the contract print a copy to maintain on file following the steps on pages 48-51. When browsing your approved contract, click "**Logout**" in the upper right-hand corner of the screen once you get to the Certification page. **DO NOT** click on the **"I agree and accept the certification"** and **"Submit"** buttons at the bottom of the last page as this will resubmit your contract to your DPI consultant.

### **Amending the Approved CACFP Contract**

After submitting the CACFP contract, you may need to make changes or additions to the approved contract.

- 1. Login with your permanent Agency Code and Password and follow the procedures described in this manual.
- 2. Click **"Continue"** to proceed through the contract to make the needed changes or additions.
- 3. **Print** all screens that have contract changes prior to submitting to DPI and maintain in your files for a period of three years, plus the current year.
- 4. You must continue through the entire contract and click on the **"I agree and accept the certification"** and **"Submit"** buttons**. Click on the "Logout" button at the top of the screen**. The updated information will then be resubmitted to DPI for approval.
- 5. **Print** the "Contract Contract Submitted" page.

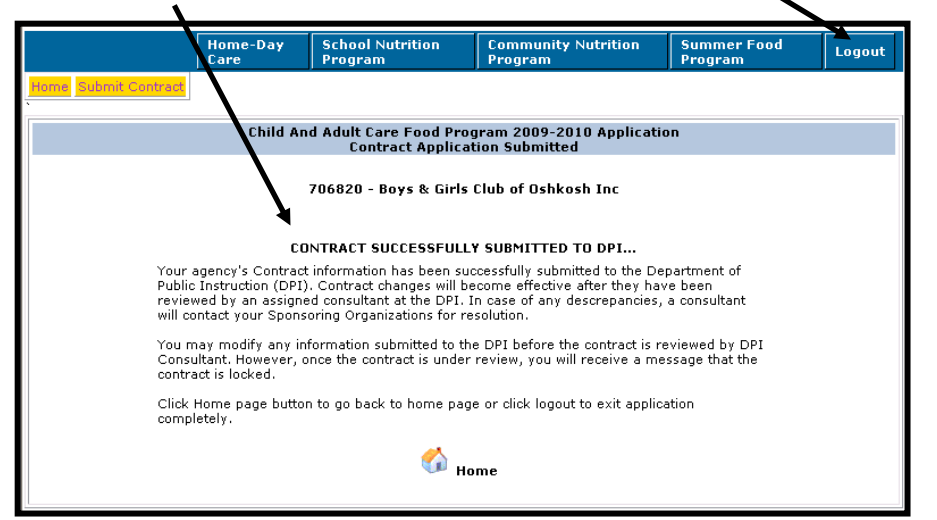

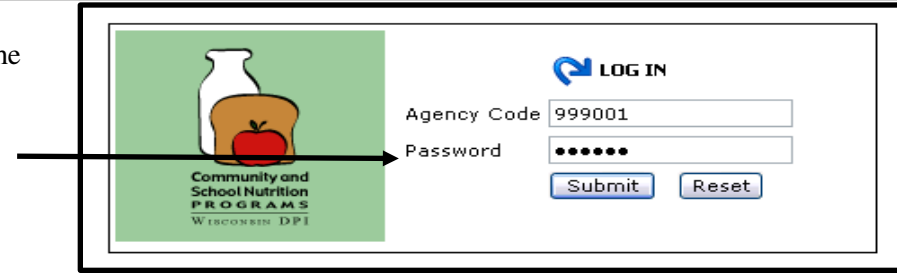

### **Child And Adult Care Food Program 2009-2010 Application**

999001 - By the Book Daycare

#### CERTIFICATION

CERTFY that the information on this Application, and all site applications, is true and correct to the best of my knowledge and that the institution herein nemed is in complence with the audit requirements stated in 7 CFR Part 3052. The institution named herein accepts final financial and administrative esponsibility for management of an effective food service, and further agrees to comply with all requirements as specified under 7 CFR 226. A. Sponsoring Organization certifies that all key staff (as defined by WDPI) have attended annual Program training and documentation is on file in support of is certification. The institution certifies that nether it nor any of its principals have been declared ineligible to participate in any other publicly funded paran by reason of violating that programs' requirements. In addition, the institution certifies that nether it or any of its principals has been convicted of activity that occurred in the past seven years and that indicated a lack of business integrity. (A lack of business integrity includes fraud, antitrust viole ris, enbezzlenert, theft, torgery, bribery, falsification or destruction of records, making false statements, receiving stolen property, making talse. claim destruction of justice, or any other activity indicating a lack of business integrity as defined by the state agency.) Institutions and individuals providing false certifications will be placed on the National Disqualified List and will be subject to any other applicable civil or criminal penalties. The Institution rther certifies that a screening process is in place to scrutinize any criminal convictions of board members that may disquality them from performing ogran administrative functions. I understand that this information is being provided in connection with receipt of federal funds and that cleither nhs mis. epresentation may subject me to prosecution under applicable state and tederal criminal statutes. I further agree to abide by the terms and conditions outl o in the permanent agreement. OUTSIDE OF SCHOOL HOURS CENTERS AND AT RISK AFTER SCHOOL HOURS CARE SITES

In accordance with L DA guidence, Outside of School Hours Centers and At Risk After School Hours Care Stes participating in the CACFP are not required to be licensed nless there is a State or local requirement for licensing. As a condition of receiving federal reimbursement under the CACFP, the Institution/Sponsoring On nization certifies that

Outside of School Hours Ce are and Af Risk After School Hours Care Stes participating in the CACFP under the Institution's/Sponsoring Organization's Application which are not licensed are not required to be licensed based on the Department of Health and Family Services criteria that "No person may for compensation provide care and supervision for 4 or more children under the age of seven for less than 24 hours a day unless that person obtains a license to operate a day care center from the department," Sec 48.65(1) Wis. Stats.

The Institution/Sponsoring Organizatio shall require Outside of School Hours Centers and At Risk After School Hours Care Stes to advise the sponsor of any change in conditions that may require such sites to be licensed and that such requirement shall be part of the site agreement the institution/Sponsoring Organization executes with such ste(s)

FOUND the Institution/Sponsoring On Altertuismen fantas missionimisme et derar conarige als as plan from comparations three about a comparation in<br>My sealing the Comparation of a freezhis good Pannah, Alexandrea as artificial biz addition discretion of all<br>p memokatów tere<br>Malfi anthoracji

The Individual Contractor and C MADE A VALUED AND COMPANY FOR INTO AND ROOM TO CONTROLLED AND THE ROOM AND

[1] I nares and second the conditioning

El susant

Stopper Adal Patrick Stopper Render To Stopper Render's March to Depth 1958 Money Render

# 6. **Email your assigned Consultant informing them that there are changes to your contract.**

### **Print/Browse Function**

You can print and browse the approved CACFP online contract at any time.

To print or browse the online CACFP contract:

- 1. Log into the contract using your assigned agency code and pass word.
- 2. Select "**Community Nutrition Programs**"
- 3. Select "**Contract**"
- 4. Select "**Print-Browse Contract**"

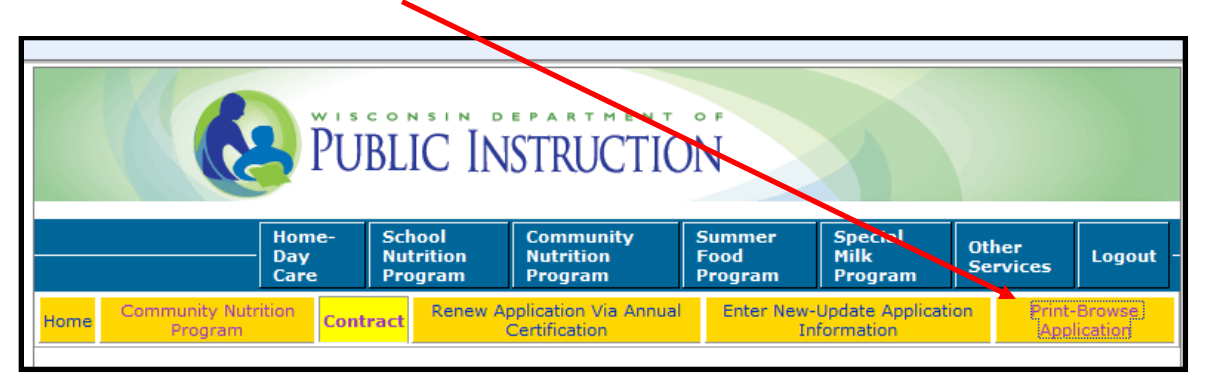

5. At the next page select the Program year from the drop down box, then click on **'Continue'**.

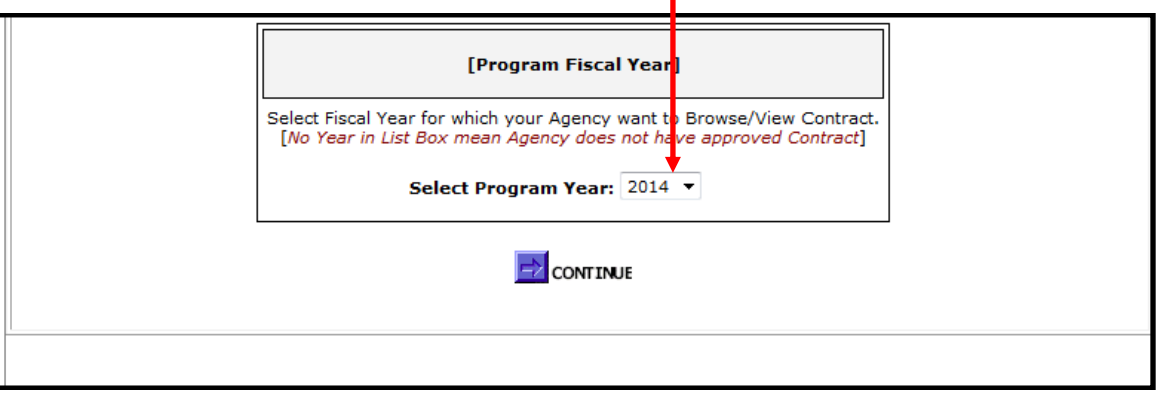

### **Print/Browse Function (Continued)**

- 6. You will then receive a prompt: "**Do you want to open or save**…"
	- a) Select "**Open**" to print the entire online contract, or specific pages.

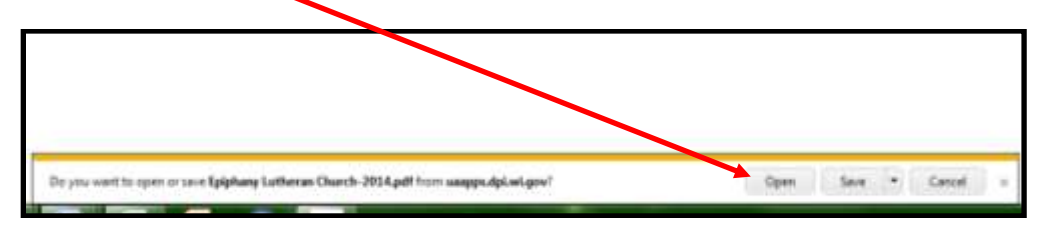

b) Select "**Save**" if you want to save a PDF copy of the online contract to your computer.

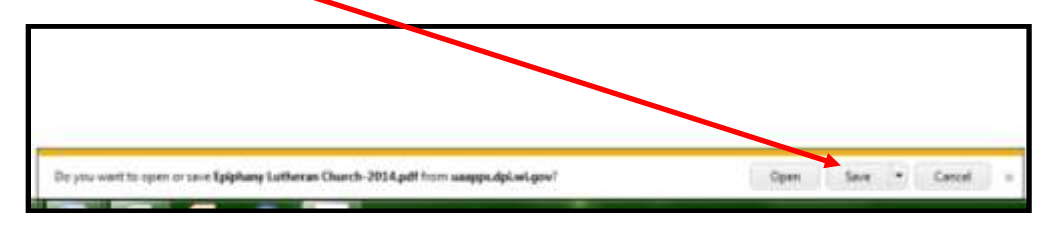

i. When selecting "**Save**" you must then select "**Open Folder**" and designate the location where a copy of the online contract will be saved.

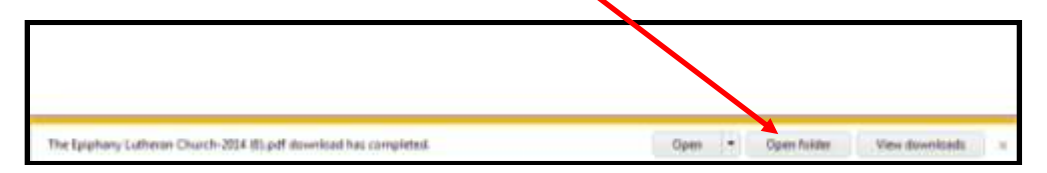

- 7. Once the Open button has been selected the online contract will appear in PDF format.
- 8. To print the entire online contract (or selected pages), select the Print icon at the top of the document.

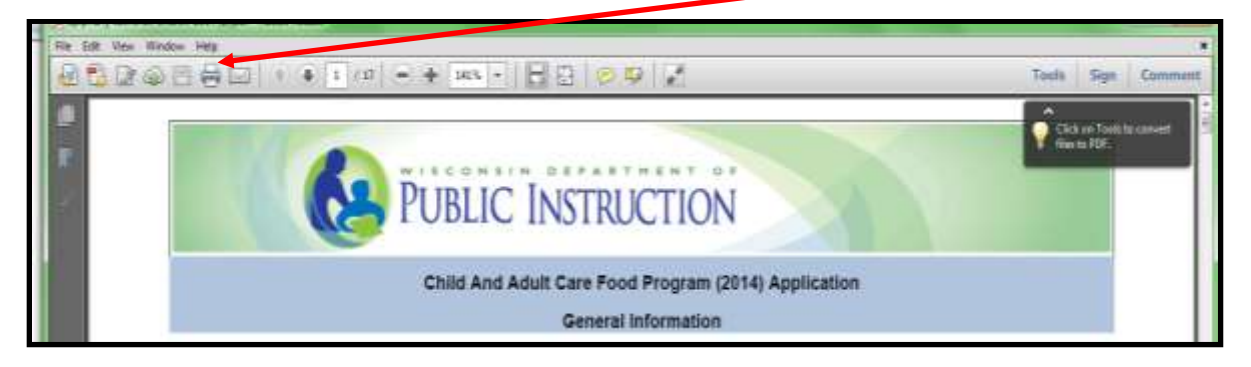

# **Print/Browse Function (Continued)**

9. You can go to specific pages of the online contract by clicking on the Page Thumbnails icon at the top, left of the page.

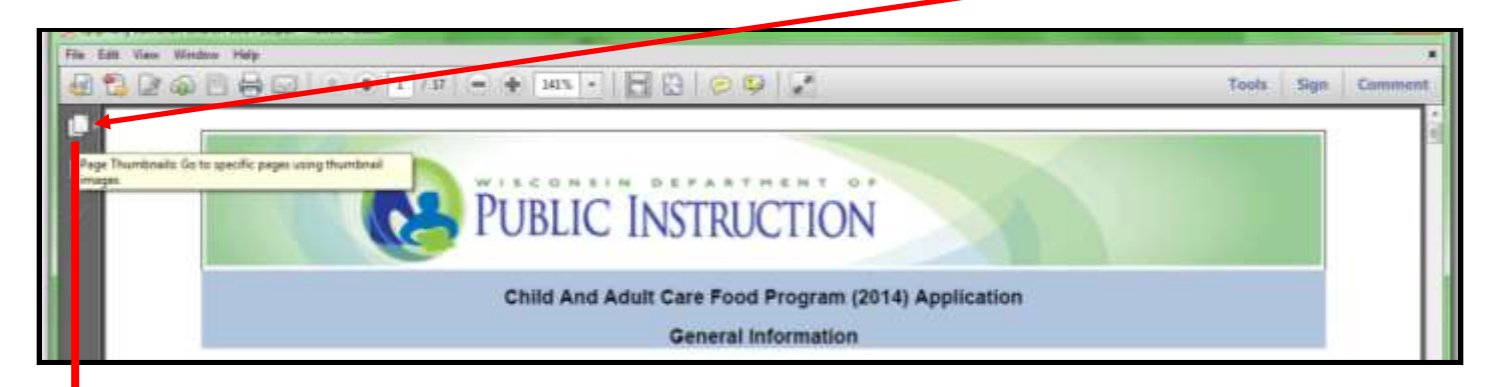

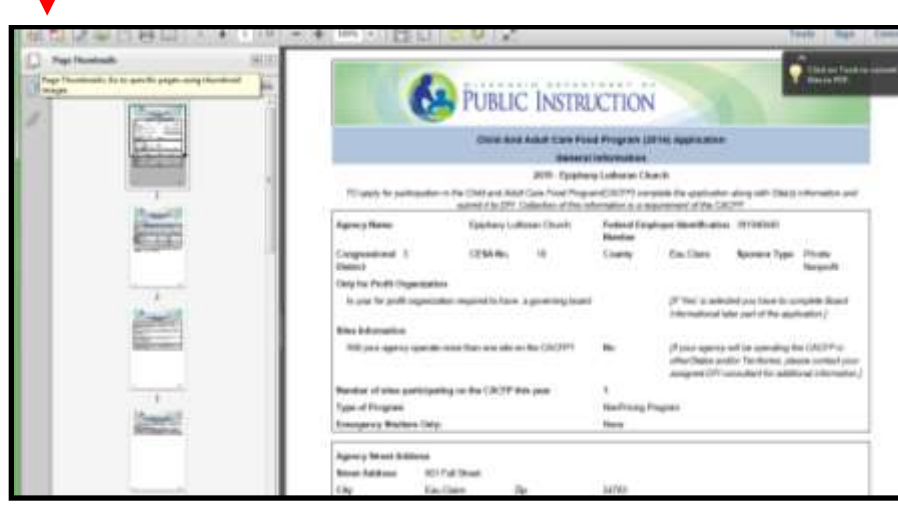

### **Print/Browse Function (Continued)**

10. Click on the Bookmarks icon at the top left of the page to go to specific points of interest using the bookmarks links.

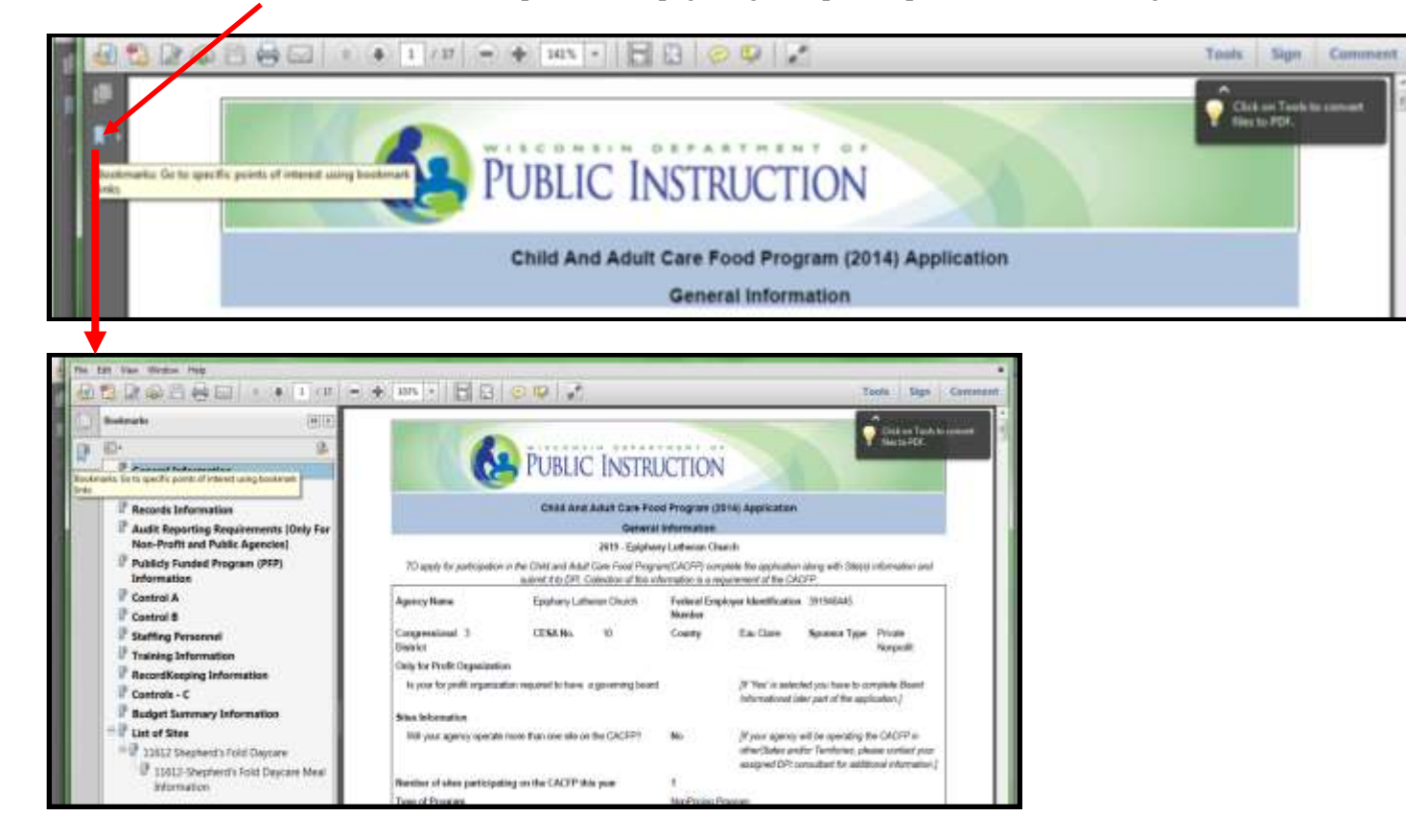